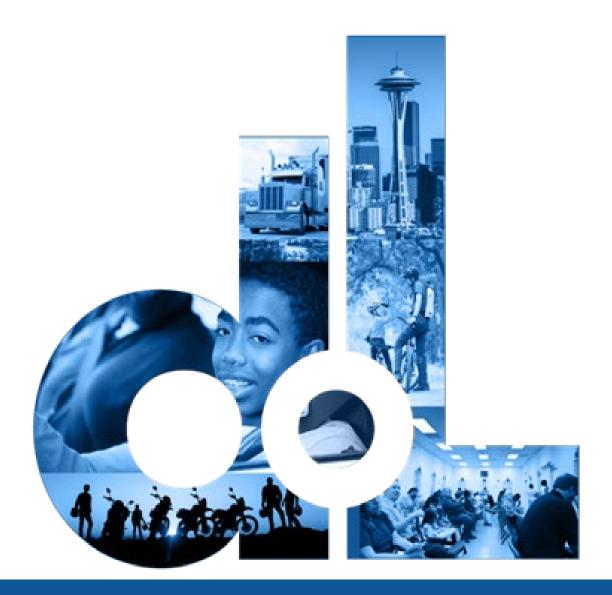

# License Express for Vehicle Businesses E-Services Account User

Guide

Washington State Department of Licensing

5/2/22

Department of Licensing

# Table of Contents

| Getting Started4                                               |
|----------------------------------------------------------------|
| User Roles4                                                    |
| Register for a License eXpress for Business Account5           |
| Manage Users Functions10                                       |
| Generate Access Code for Managers and Employees10              |
| Manage User Access                                             |
| Account Favorites                                              |
| Setting Account Favorites12                                    |
| Removing Accounts from Favorites13                             |
| Vehicle Business Accounts14                                    |
| Contracted Plate Search (CPS)14                                |
| Apply for a Contracted Plate Search Account14                  |
| Request Access to a Contracted Plate search Account            |
| Search for a Vehicle or Vessel                                 |
| Insurance Loss Reporting Account25                             |
| Apply for Insurance Loss Reporting Account25                   |
| Request Access to an Insurance Loss Reporting Account          |
| Submit a Vehicle as an Insurance Loss33                        |
| Reprint a Total Loss Settlement Report                         |
| E-Permitting Accounts                                          |
| E-Permit or Paper Permit Information40                         |
| Request Access to an E-Permitting Account41                    |
| Add a New E-permit or Paper Permit Manually (without XML file) |
| Add New Permit via Importing XML File49                        |
| Cannot Find Vehicle During E-Permit Process50                  |
| Reprint an E-Permit51                                          |
| Revoke an E-Permit53                                           |
| Fleet Accounts                                                 |
| Request Access-to a Fleet Account54                            |
| Change a Fleet Address56                                       |
| Change an Address for Fleet Vehicle57                          |
| Wrecker Destroyed Reporting Account59                          |
| Request Access to a Wrecker Destroyed Reporting Account        |

| Report a Wrecker Destroyed Vehicle                       | 63  |
|----------------------------------------------------------|-----|
| Search Filed DVR Requests                                | 66  |
| Abandoned RV Reimbursement                               | .67 |
| Abandoned Vehicle Reporting                              | .71 |
| Request Access to an Abandoned Vehicle Reporting Account | 71  |
| Add an Impound Notice                                    | 75  |
| Add an Abandoned Vehicle Report                          | 78  |
| Create an Affidavit of Sale                              | 80  |
| Search Filed AVR Requests                                | 83  |
| Technical Support                                        | .84 |
| Chat Assistant                                           | .84 |
| Support ID                                               | .84 |

# **Getting Started**

Department of Licensing provides you with online services, via License eXpress for Business, for the following vehicle account types:

- Plate Search
- <u>E-Permits</u>
- Fleet Access
- Insurance Destroyed Reporting
- <u>Wrecker Destroyed Reporting</u>
- Abandoned Vehicle Reporting

All License eXpress (LX) for Business users must register for their own LX for Business account. If you already have an LX business account, you can add new services to your existing account. Each business is allowed one account administrator, as many managers as needed, and as many employees as needed.

#### **User Roles**

| Administrator                                                        | Managers                                    | Employees                              |
|----------------------------------------------------------------------|---------------------------------------------|----------------------------------------|
| Usually, the contract manager or business owner                      | Several managers allowed per business       | Several employees allowed per business |
| Only 1 administrator allowed per business                            | Generates manager and employee access codes | Performs account functions             |
| Generates manager and employee access codes                          | Changes manager and employee access         |                                        |
| Changes manager and employee access                                  | Removes manager and employee access         |                                        |
| Removes manager and<br>employee access<br>Performs account functions | Performs account functions                  |                                        |

**Note:** Employee access codes expire 8 hours after they are created. Please check the date and time stamp on the original access code email to make sure the code you received from your Administrator or Manager is not expired. The Administrator can generate a new code if necessary.

## **Register for a License eXpress for Business Account**

Use the following directions to register for a new a LX for business account if you do not already have one. Make sure to use an accurate email address and write down your username and password.

- 1. Go to this website: <u>secure.dol.wa.gov.</u>
- 2. Click the **Join now!** button.

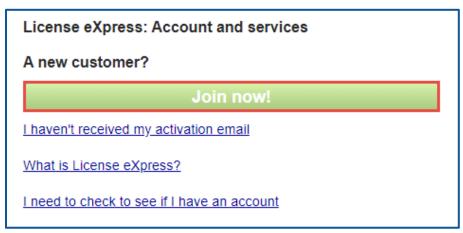

3. Click the **License eXpress for business** button and click **Continue**.

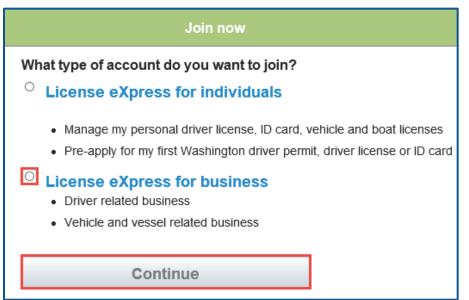

4. Enter a First name, Last name, and click **Continue**.

5. Enter a Username, Email address, Confirm email address, and click **Continue**.

| Vehicle, vessel, and driver related business - Step 2 of 4                       |
|----------------------------------------------------------------------------------|
| License eXpress for business<br>Lxuser, please continue setting up your account. |
| I want to use my existing SecureAccess WA account.                               |
| Username                                                                         |
|                                                                                  |
| No spaces, 4 or more characters                                                  |
| Email                                                                            |
|                                                                                  |
| Confirm email                                                                    |
|                                                                                  |
|                                                                                  |
| Continue                                                                         |

- 6. Enter a Password, Confirm password, and click **Register me**.
- 7. Check your email account and click the **activation** hyperlink to continue the registration process. You will be routed to Secure Access Washington (SAW) to complete the Multi-Factor Identification (MFA) process before you complete the registration process. The email is sent from "noreply@dol.wa.gov".

Registration - Step 4 of 4

License eXpress for business You're almost done Lxuser! Please check your email.

We've sent you an email containing your activation link. Click on the link to activate your account.

8. Enter the Username, password, and click **Login** to continue the registration process.

| License eXpress: Account and services                                                                |  |  |  |  |
|----------------------------------------------------------------------------------------------------|--|--|--|--|
| Thank you LxUser, you have successfully activated your account. Please login to manage your account. |  |  |  |  |
| Username                                                                                             |  |  |  |  |
|                                                                                                    |  |  |  |  |
| Password                                                                                             |  |  |  |  |
|                                                                                                    |  |  |  |  |
| Login                                                                                                |  |  |  |  |
| <u>I forgot my username</u><br>I forgot my password                                                  |  |  |  |  |

9. Click the Business related to vehicle, vessel, and driver licensing hyperlink.

| My services                                              |               |
|----------------------------------------------------------|---------------|
| Business related to vehicle, vessel and driver licensing | <u>Remove</u> |
| Join other DOL services                                  |               |

10. Click the button to choose the method you would like to receive your verification code.

| Becure Access<br>Washington |                                                                                                    | Help | Spanish |
|-----------------------------|----------------------------------------------------------------------------------------------------|------|---------|
|                             |                                                                                                    |      |         |
|                             | Choose Method Enter Code Remember Access Service<br>Device Multi-Factor Authentication                                                                         |      |         |
|                             | (MFA)                                                                                                    |      |         |
|                             | This service requires additional verification beyond username and password to<br>prevent fraud and identity theft. You will need to enter a verification code. |      |         |
|                             | Choose Method<br>How would you like to receive your verification code?                                                                                         |      |         |
|                             | Receive the code in an email and enter it on the next screen.                                                                                                  |      |         |

11.Enter the verification code and click **Submit**.

| B SecureAccess<br>Washington |                                                         | Help Spanish |
|------------------------------|---------------------------------------------------------|--------------|
|                              | Choose Method Enter Code Remember Device Access Service |              |
|                              | Multi-Factor Authentication<br>(MFA)                    |              |
|                              | Enter Code                                              |              |
|                              | Please enter the code sent to ****ame@fakemail.com      |              |
|                              | Resend Code<br>Choose another method                    |              |

12.Click the **Yes, Remember my device** checkbox, if applicable, enter a Name and click **Submit**.

| SecureAccess<br>Washington |                                                                                                    | Help | Spanish |
|----------------------------|----------------------------------------------------------------------------------------------------|------|---------|
|                            | (1) (2) (4)<br>Choose Method Enter Code Remember Access Service<br>Device Multi-                     |      |         |
|                            | Factor Authentication (MFA)                                                                          |      |         |
|                            | Remember Device?                                                                                     |      |         |
|                            | Choose to remember this device to reduce how often you are required to enter<br>a verification code. |      |         |
|                            | If the device you are using is shared or public, we recommend you do not<br>remember this device.    |      |         |
|                            | 🗹 Yes, remember my device                                                                            |      |         |
|                            | Name: (Numbers and letters only)                                                                     |      |         |
|                            | Submit                                                                                               |      |         |

13. Verify Your name and Phone type is correct. Enter the Phone Number and Extension, if applicable. Verify the Email address is correct and Confirm email address. Click the **Next** button to proceed.

| rofile              | Continue registering your account                             |
|---------------------|---------------------------------------------------------------|
| Contact information | Your name                                                     |
|                     | Olive Tree                                                    |
|                     | Phone type                                                    |
|                     | Business                                                      |
|                     | Phone Number                                                  |
|                     | Required                                                      |
|                     | Extension                                                     |
|                     |                                                               |
|                     |                                                               |
|                     |                                                               |
|                     |                                                               |
|                     | Confirm email address                                         |
|                     | NONAME@FAKEMAIL.COM Confirm email address NONAME@FAKEMAIL.COM |

- 14. Complete the required address fields and click **Next**.
- 15. Select the appropriate button to verify the address, if applicable, and click **Next**.
- 16. Click the I agree to terms of service above checkbox and click Next.

|     | 14. Venue<br>This Agreement is to be construed and interpreted in accordance with the laws of the state of Washington and the venue for any action brought under this<br>agreement must be in the Superior Court for Thurston County. |
|-----|----------------------------------------------------------------------------------------------------|
|     | 15. Assignment<br>This Agreement is personal to User. User may not assign any rights or obligations under this agreement to any other person or entity without DOL's prior<br>written approval.                                       |
| Req | I agree to the terms of service above. *                                                                                                    |
|     | Agreement Date<br>10-lum-2021                                                                                                    |
|     | 10-3011-2021                                                                                                    |

- 17. Review the summary and click **Submit** to proceed or **Previous** to make changes.
- 18. Click the **Print** button to print the transaction confirmation or click the **Continue** button to return to the Add an Account page. You have successfully registered for your License eXpress for Business account!

You have successfully registered for your License eXpress for Business account!

# **Manage Users Functions**

This section explains how administrators and managers generate an access code for new managers or employees, how to change access, and how to remove access.

#### **Generate Access Code for Managers and Employees**

- 1. Login to License eXpress for Business <u>secure.dol.wa.gov</u>.
- 2. Select the appropriate account if you have more than one.
- 3. Click the **Create new user access code** hyperlink.

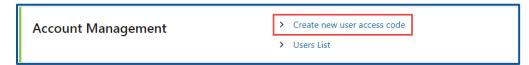

4. Select the appropriate option form the Access Level dropdown menu and click **Next**.

**Note:** A Manager performs actions and manages users. An Employee performs actions but cannot manage users.

| _ | O                                 | •                                                                                |    |
|---|-----------------------------------|----------------------------------------------------------------------------------|----|
|   | Request Access Code               | Review and Submit                                                                |    |
|   |                                   |                                                                                  |    |
|   | Access code                       |                                                                                  |    |
|   | Generate an access code that enal | les other users to gain access to this account. Access codes expire after 8 hour | s. |
|   | Business Name                     |                                                                                  |    |
|   | TESTING DAPS ACCOUNT              |                                                                                  |    |
|   | Business Address                  |                                                                                  |    |
|   | 1125 WASHINGTON ST SE OLY         | 1PIA WA 98501-228                                                                |    |
|   | *<br>Access Level                 |                                                                                  |    |
|   | Required                          | ~                                                                                |    |
|   | An email containing an access cod | e will be sent to your stored email address at: <b>jpazzaz@dol.wa.gov</b> .      |    |

- 5. Review the request and click **Submit**.
- 6. License eXpress automatically sends you an email with the access code, which you can then send to an employee or manager. The employee/manager accesses the Correctional Facility account using this access code. You will also need to provide the employee/manager with the State or Federal ID and Correctional Facility ID account number.

**Note:** Access codes expire 8 hours after they are created.

## Manage User Access

- 1. Login to License eXpress for Business <u>secure.dol.wa.gov</u>.
- 2. Select the appropriate account if you have more than one.
- 3. Click the **Users List** hyperlink.

| Account Management | > Create new user access code |
|--------------------|-------------------------------|
| -                  | > Users List                  |

4. Click the **Change Access** or **Remove Access** hyperlink in the row for the user you want to manage.

| rd Party Access Lo  | Sgon Sammary |           |                  |               |               |
|---------------------|--------------|-----------|------------------|---------------|---------------|
| mail                | Phone Number | User Name | Access Level     | Change Access | Remove Access |
| bazzaz@dol.wa.gov   | 3609999999   | jpazzaz   | 1. Administrator |               |               |
| akeemail@dol.wa.gov | 3609999999   | fakera    | 2. Manager       | Change Access | Remove Access |

5. Complete the following steps based on your selection:

#### Change Access

a. Select the appropriate option from the New User Access Level dropdown menu.

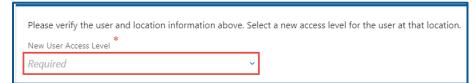

b. Click the **Next** button.

**Remove Access** 

a. Click the **Remove user's access** checkbox.

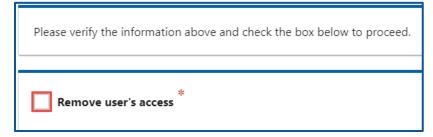

- b. Click the **Next** button.
- 6. Review the request and click **Submit**.

# **Account Favorites**

If you have access to accounts with different Unified Business Identification (UBI) numbers, Tax Identification Numbers (TINs), or Employer Identification Numbers (EINs), you can mark them as favorites to quickly access those you use most frequently. Additionally, you can remove an account from your favorite list when necessary.

#### **Setting Account Favorites**

- 1. Login to License eXpress for Business secure.dol.wa.gov.
- 2. Click the **Add to Favorites** hyperlink.

|                                                                                           | Return to dol.wa.gov<br>Manage other DOL Services                                                 |
|-------------------------------------------------------------------------------------------|---------------------------------------------------------------------------------------------------|
| <b>ft</b>                                                                                 | 0 O                                                                                               |
| Logon<br>Ovyn Monie<br>dollars@fakemail.com                                               | Welcome, Owyn Monie<br>You last logged in on Monday, Apr 25, 2022 3:25:28 PM<br>Manage My Profile |
| Select a Customer Favorites Action Center Add an Account                                  |                                                                                                   |
| Filter                                                                                    |                                                                                                   |
| FAKE CONTRACTED PLATE SEARCH<br>611111111<br>405 BLACK LAKE BLVD SW OLYMPIA WA 98502-5046 | ☆ Add to Favorites                                                                                |
| JIM'S NORTHGATE TOWING, INC.<br>600365065<br>6906 NE 182 KENMORE WA 98028                 | 兌 Add to Favorites                                                                                |
| Washington State Department of Licensing H                                                | ome   Privacy   Contract Us   Survey   Copyright © 2022 DOL 🕴 🖬 🔊                                 |

3. Click the **Favorites** tab to view and access the accounts you have set as favorites.

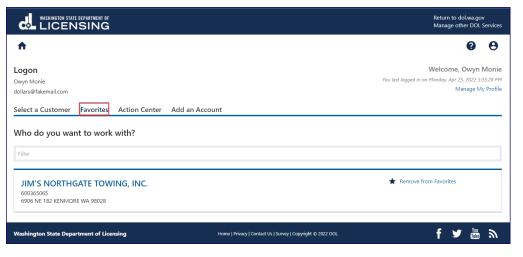

## **Removing Accounts from Favorites**

- 1. Login to License eXpress for Business <u>secure.dol.wa.gov</u>.
- 2. Click the **Favorites** tab and **Remove from Favorites** hyperlink.

| WASHINGTON STATE DEPARTMENT OF                                                   |                                                             | Return to dol.wa.gov<br>Manage other DOL Services                                                 |
|----------------------------------------------------------------------------------|-------------------------------------------------------------|---------------------------------------------------------------------------------------------------|
| <b>↑</b>                                                                         |                                                             | 0 <del>0</del>                                                                                    |
| <b>Logon</b><br>Owyn Monie<br>dollars⊛fakemail.com                               |                                                             | Welcome, Owyn Monie<br>You last lagged in on Monday, Apr 25, 2022 3:35:28 PM<br>Manage My Profile |
| Select a Customer Favorites Action Center Add a<br>Who do you want to work with? | an Account                                                  |                                                                                                   |
| JIM'S NORTHGATE TOWING, INC.<br>600365065<br>6906 NE 182 KENMORE WA 98028        |                                                             | Remove from Favorites                                                                             |
| Washington State Department of Licensing                                         | Home   Privacy   Contact Us   Survey   Copyright © 2022 DOL | f 🎔 🛍 🔊                                                                                           |

## Vehicle Business Accounts

# **Contracted Plate Search (CPS)**

#### **Apply for a Contracted Plate Search Account**

If you are a new Contracted Plate Search (CPS) account user, and already have a finalized contract with the Department of Licensing (DOL), then you can use this process to apply for account access. The person who applies for the CPS account is the account administrator (usually the contract manager). The administrator is responsible for generating access codes for their managers or employees and managing users who have access to the account.

- 1. Login to your License eXpress for Business account (<u>secure.dol.wa.gov</u>).
- 2. Click the **Request access to Vehicle-related services** hyperlink.
- 3. Click the **Apply for a new Contracted Plate Search** account button.

| Dealer E-Permits                                                                                                    | Q Contracted Plate Search                                                                                                    | 🖙 Fleets                                                                                                    |
|----------------------------------------------------------------------------------------------------|----------------------------------------------------------------------------------------------------|----------------------------------------------------------------------------------------------------|
| Licensed WA dealers only. To use this service, you must be<br>an authorized representative of a dealer licensed in the<br>state of WA.                                                                                               | Contracted organizations only. To use this service, your<br>organization must sign a contract with DOL to search<br>vehicle or vessel records. | Registered fleets only. To use this service, you organizati<br>must have registered your vehicles as part of a fleet at a<br>DOL vehicle office. |
| > Request access to an E-Permit account                                                                                                    | <ul> <li>Request access to a Contracted Plate Search<br/>account</li> </ul>                                                                    | > Request access to a Fleet account                                                                                                    |
|                                                                                                    | <ul> <li>Apply for a new Contracted Plate Search<br/>account</li> </ul>                                                                        |                                                                                                    |
| ති Insurance Loss Reporting                                                                                                    | F Destroyed Vehicle Reporting                                                                                                    | () Abandoned Vehicle Reporting                                                                                                    |
|                                                                                                    | Authorized wrecker/scrapper only. To use this service, your                                                                                    | Registered WA tow truck operators only. To use this                                                                                              |
| our insurance company must be authorized by DOL to                                                                                                    | organization must be authorized by DOL to report<br>vehicles that have been destroyed.                                                         | service, your organization must be authorized by DOL to<br>report vehicles that have been abandoned.                                             |
| Authorized insurance companies only. To use this service,<br>rour insurance company must be authorized by DOL to<br>eport vehicles that have incurred an insurance loss.<br>Request access to an Insurance Loss Reporting<br>account |                                                                                                    |                                                                                                    |

 Make sure you have the required information (UBI, TIN or EIN #, Account ID, Contractor's contact information, your organizations information. You may also need copies of various document such as professional licenses, contracts, and business license) and click **Next**. 5. Enter the Company/Agency Name, Contract Contact/Manager name, Phone Number, Email Address, and click the **Next** button.

| Contracted Plate Search Application |                               |  |
|-------------------------------------|-------------------------------|--|
|                                     |                               |  |
| Intro                               | Company/Agency Name           |  |
| Introduction                        | Required                      |  |
| Business info                       | *<br>Contract Contact/Manager |  |
| Access Info                         | Required                      |  |
|                                     | *<br>Phone Number             |  |
|                                     | Required                      |  |
|                                     | Email Address *               |  |
|                                     | Required                      |  |

- 6. Select the appropriate option from the Choose an entity type and Choose an identifier dropdown menus.
- 7. Enter the applicable ID number.
- 8. Describe your primary business activity, and how you will use the information contained in the records in the text field and click the **Next** button.

| Contracted Plate Search A | pplication                                                                                                    |
|---------------------------|----------------------------------------------------------------------------------------------------|
| ,<br>Intro                | Request details                                                                                                    |
| Introduction              | Choose an entity type *                                                                                            |
| Business info             | Required ~                                                                                                    |
| Business info             | Choose an identifier                                                                                               |
| Request details           | Required                                                                                                    |
|                           | ld Number                                                                                                    |
|                           | Required                                                                                                    |
|                           | Describe your primary business activity, and how you will use the information contained in the records. * Required |
|                           |                                                                                                    |

9. Select the appropriate option from the Business Area dropdown menu.

| Contracted Plate Searc | ch Application                                       |
|------------------------|------------------------------------------------------|
| Intro                  | Business area                                        |
| Introduction           |                                                      |
| Business info          | Please select at lease one business area to proceed. |
| Business info          | Select all that apply to you and/or your business    |
| Request detail         | Business Area Add'I Info Requi                       |
| Business area          |                                                      |
|                        |                                                      |

10. Click the **Next** button.

- 11. Select the Country, if applicable.
- 12. Enter the Street Address and select the Unit Type, if applicable.
- 13. Enter the City and select the appropriate option from the State dropdown menu.
- 14. Enter the Zip Code and click the **Next** button.

| Intro            | Enter address information |
|------------------|---------------------------|
| Introduction     | Country                   |
| Business info    | USA                       |
| Business info    |                           |
| Request detail   | Street address *          |
| Business area    | Required                  |
| Address          | Street 2                  |
| Physical address |                           |
|                  | Unit type                 |
|                  |                           |
|                  | Unit                      |
|                  |                           |
|                  | *<br>City                 |
|                  | Required                  |
|                  | State                     |
|                  | WA - WASHINGTON           |
|                  | Zip code *                |

- 15. Verify the address is correct and click **Next**.
- 16. Click the **Same as physical address** checkbox or enter mailing address information and click **Next**.

- 17. Click all the following checkboxes and buttons that apply to your business:
  - a. Click the **I represent a government agency** checkbox, if applicable, and select Yes or No to answer the question "Do you agree the information you receive will only be used in an official capacity and solely for carrying out the functions of your agency?".
  - b. Click the **I represent a Washington State business** checkbox, if applicable. You will need legible copies of the following:
    - i. Your current business license.
    - ii. Any/all professional licenses you have.
  - c. Click the **I represent a business outside Washington State** checkbox, if applicable. You will need a copy of either of the following:
    - i. Your current business license.
    - ii. A letter with the signature of the owner/authorized representative indicating you are their agent. The letter must include your Employer Identification Number (EIN) or your Taxpayer Identification Number (TIN).
  - d. Click the **I am a process server** checkbox, if applicable. You will need legible copies of the following:
    - i. Your current business license.
    - ii. Any/all professional licenses you possess.
    - iii. Registration for county jurisdictions.

| Contracted Plate Search A | Application                                                                                                    |
|---------------------------|----------------------------------------------------------------------------------------------------|
|                           |                                                                                                    |
| Intro                     | Declarations - page 1 of 2                                                                                                    |
| Introduction              | Please check any and all boxes on the next two pages that apply to your business.                                                               |
| Business info             | Please check any and an boxes on the next two pages that apply to your business.                                                                |
| Business info             | I represent a government agency.                                                                                                    |
| Request detail            |                                                                                                    |
| Business area             | Do you agree the information you receive will only be used in an official capacity and<br>solely for carrying out the functions of your agency? |
| Address                   | Select one:                                                                                                    |
| Physical address          | Selectione:                                                                                                    |
| Verify address            |                                                                                                    |
| Mailing address           | I represent a Washington State business.                                                                                                    |
| Declarations              |                                                                                                    |
| Declarations 1            | You will need legible copies of:<br>1. Your current business license, and                                                                       |
|                           | 2. Any/all professional licenses you possess                                                                                                    |
|                           |                                                                                                    |
|                           | I represent a business outside Washington State.                                                                                                |
|                           | If your business is not required to be licensed in the state of Washington, you will need a                                                     |
|                           | legible copy of <b>either</b> :<br>• Your current business license, <b>or</b>                                                                   |
|                           | <ul> <li>A letter with the signature of the owner or an authorized representative indicating</li> </ul>                                         |
|                           | you are their agent. The letter must include your Employer Identification Number                                                                |
|                           | (EIN) or your Taxpayer Identification Number (TIN).                                                                                             |
|                           | Select a document to provide                                                                                                    |
|                           |                                                                                                    |
|                           | I am a process server.                                                                                                    |
|                           |                                                                                                    |
|                           | You will need legible copies of:                                                                                                    |
|                           | 1. Your current business license                                                                                                    |
|                           | <ol> <li>Any/all professional licenses you possess</li> <li>Registration for county jurisdictions</li> </ol>                                    |
|                           |                                                                                                    |

18. Click the **Next** button.

- 19. Click all the checkboxes that apply to your business:
  - a. Click **I represent a non-profit organization/corporation**, if applicable. You will need a legible copy of one of the following:
    - i. Your articles of incorporation filed with the Secretary of State.
    - ii. Your tax-exempt status from the Internal Revenue service (501) (c)(3).
    - iii. Other documents reviewed and approved by the Department of Licensing Public Records Officer.
    - iv. Select the appropriate document to provide from the dropdown menu, if applicable.
    - v. You will also need a letter with a signature of the business owner or authorized representative indicating you are their agent.
  - b. Click **I represent a date broker/reseller**, if applicable. You will need a legible copy of your current business license and the following:
    - i. Subscriber roster (fillable at the next step).
    - ii. Subscriber agreements.
  - c. Click **I am an attorney**, if applicable. You will need legible copies of the following:
    - i. Your current business license.
    - ii. Your current bar card.
  - d. Click **I am a private investigator**, if applicable. You will need legible copies of the following:
    - i. Your current private investigator license.
    - ii. Your current business license.

| ntracted Plate Search | Application                                                                                                    |
|-----------------------|----------------------------------------------------------------------------------------------------|
| Intro                 | Declarations - page 2 of 2                                                                                                    |
|                       | Declarations - page 2 of 2                                                                                                    |
| Introduction          | I represent a non-profit organization or corporation.                                                                                                    |
| Business info         |                                                                                                    |
| Business info         | 1. You will need a legible copy of <b>one</b> of the following:                                                                                                    |
| Request detail        | <ul> <li>Your articles of incorporation, filed with the Secretary of State</li> <li>Your tax exempt status from the Internal Revenue service (501)(c)(3)</li> </ul>              |
|                       | <ul> <li>Other documents reviewed and approved by the Department of Licensing Public</li> </ul>                                                                                  |
| Business area         | Records Officer                                                                                                    |
| Address               | Select a document to provide                                                                                                    |
| Physical address      |                                                                                                    |
| Verify address        |                                                                                                    |
| Mailing address       | <ol><li>You will also need a letter with a signature of the business owner or authorized</li></ol>                                                                               |
| Declarations          | representative indicating you are their agent.                                                                                                    |
|                       | I represent a data broker/reseller.                                                                                                    |
| Part 1                |                                                                                                    |
| Declarations 2        | You will need a legible copy of your current business license AND:                                                                                                    |
|                       |                                                                                                    |
|                       | <ol> <li>Subscriber roster (fillable at the next step)</li> <li>Subscriber agreements</li> </ol>                                                                                 |
|                       | 2. Subscriber agreements                                                                                                    |
|                       | I am an attorney. *                                                                                                    |
|                       | You will need legible copies of:                                                                                                    |
|                       | 1. Your current business license                                                                                                    |
|                       | 2. Your current bar card                                                                                                    |
|                       | I am a private investigator. *                                                                                                    |
|                       | Attach legible copies of:                                                                                                    |
|                       | 1. Your current private investigator license                                                                                                    |
|                       | 2. Your current business license                                                                                                    |
|                       | * Whenever an attorney or private investigator accesses a vehicle record in<br>contracted plate search, we will send a notification letter to the vehicle owner. Ri<br>46.12.635 |

- 20. Click the **Next** button.
- 21. Click the appropriate **Upload** hyperlink(s).
- 22. Enter the Description, click the **Choose File** button, select the appropriate file, click the **Open** button, and click **OK**.

**Note:** Complete steps 21-22 for all applicable attachments.

| Intro<br>Introduction | Attachments            |                                                                                          |      |
|-----------------------|------------------------|------------------------------------------------------------------------------------------|------|
| Business info         | Attachments            |                                                                                          |      |
| Business info         | Attachment Type        | Attachment Requirements                                                                  |      |
| Request detail        | Agent letter           | A letter signed by the owner or authorized representative                                | Uplo |
| Business area         | 5                      | indicating you are their agent. The letter must include your Federal                     | 1    |
| Address               |                        | Employer Identification Number (EIN) or Federal Tax Identification<br>Number (TIN)       |      |
| Physical address      | Other doc              | Other DOL approved document                                                              | Uplo |
| Verify address        | Incorporation articles | Articles of Incorporation                                                                | Uplo |
| Mailing address       | Authorization letter   | Authorization letter                                                                     | Uplo |
| Declarations          | Business license       | Attach a copy of the business license certificate issued by WA<br>Department of Revenue. | Uplo |
| Part 1<br>Part 2      | DOL contract           | Attach a signed copy of your DOL contract or subscriber agreement.                       | Uplo |
| Attachments           | Miscellaneous          | Miscellaneous                                                                            | Uplo |
| Upload                | PI license             | Private Investigator License                                                             | Uplo |
|                       | Proof of bar status    | Proof of current/active bar status (e.g. Bar card)                                       | Uplo |
|                       | Professional license   | Professional license                                                                     | Uplo |
|                       | County registration    | Registration for County Jurisdictions                                                    | Uplo |
|                       | Tax exempt status      | 501c3 Tax Exempt Status                                                                  | Uplo |

| Select a file to attach    | × |
|----------------------------|---|
| Type<br>DOL contract       | ~ |
| Description *              |   |
| Required                   |   |
| Choose File No file chosen | _ |
|                            |   |
| Cancel OK                  |   |

- 23. Click the **Next** button.
- 24. Review the summary and click **Submit** to proceed or **Previous** to make changes.
- 25. Click the **Continue** button to return to the Add vehicle services account page.

## **Request Access to a Contracted Plate search Account**

When Department of Licensing notifies you that your contract is approved, the administrator must first request access. Use the following process to request access. You will need your Contracted Plate Search account number, provided by DOL, to request access your account. The system allows only one administrator per business.

- 1. Login to your License eXpress for Business account (<u>secure.dol.wa.gov</u>).
- 2. Click the **Add an Account** tab.
- 3. Click the **Request access to Vehicle-related services** button.
- 4. Click the **Request access to a Contracted plate search account** button.

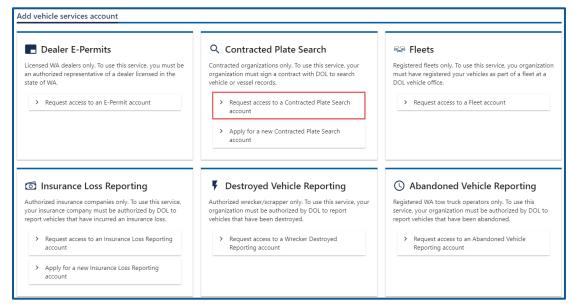

5. Select the appropriate option from the Access Level dropdown menu.

6. Complete the following steps based on your access level:

Administrator access

- a. Click the **I'm the owner or supervisor** button if you are the business owner. This will take away the required fields below the Owner Contact Information section.
- b. Enter the Contract expiration date and click **Next**.

| Request your Contracted | plate search access                     |
|-------------------------|-----------------------------------------|
| Request access          | Your name<br>JPAZZAZ                    |
| Your business role      | I'm the owner or supervisor             |
|                         | Contract expiration date *              |
|                         | Required 🛅                              |
|                         | I'm <b>not</b> the owner or supervisor  |
|                         | What's your role in your organization   |
|                         | Owner or supervisor contact information |
|                         | Name                                    |
|                         | Phone                                   |
|                         | Email address                           |

c. Click the **Upload** hyperlink to attach a copy of your DOL contract or subscriber agreement, in the DOL contract row. Enter a Description, click the **Choose File** button, select the file, click **Open**, and click **OK**.

| Your business role                                                       | Attachment Type | Attachment Requirements                                                                           |
|--------------------------------------------------------------------------|-----------------|---------------------------------------------------------------------------------------------------|
| Attachments                                                              | DOL contract    | Attachment Requirements Attach a signed copy of your DOL contract or subscriber agreement. Upload |
| Select a file<br>Type<br>DOL contract<br>Description<br>Required<br>File | e to attach ×   |                                                                                                   |

#### Manager or Employee access

- a. Click the **I'm not the owner or supervisor** radio button.
- b. Enter the appropriate answer in the What's your role in the organization field.
- c. Enter your Name, Phone, Email address, and click **Next**.

| Request access     | Your name<br>JPAZZAZ                    |
|--------------------|-----------------------------------------|
| Your business role | I'm the owner or supervisor             |
|                    | Contract expiration date                |
|                    |                                         |
|                    | I'm <b>not</b> the owner or supervisor  |
|                    | What's your role in your organization * |
|                    | Required                                |
|                    | Owner or supervisor contact information |
|                    | Required                                |
|                    | Phone *                                 |
|                    | Required *                              |

d. Enter the access number provided by the Administrator or Manager and click the **Next** button.

**Note**: Access codes expired 8 hours after they are created.

- e. Review the summary and click **Submit** to proceed or **Previous** to make changes.
- f. Click **Print** to print the transaction confirmation or click **Continue** to return to the Add vehicle services account page. You have successfully registered for a Contracted Plate Search account. Administrators will receive an email once DOL approves your access request.

## Search for a Vehicle or Vessel

- 1. Login to your License eXpress for Business account (<u>secure.dol.wa.gov</u>).
- 2. Select the appropriate account if you have more than one.
- 3. Click the **Vehicle Search**, **Vessel Search**, or **Name Search** hyperlink for the appropriate search type. Depending on your business type and the terms of your contract, you may not have access to the Name Search function.

| I Want To | > Vehicle search |
|-----------|------------------|
|           | > Vessel search  |
|           | > Name search    |

- 4. Complete the following steps, based on your search type selection:
  - a. Vehicle Search
    - i. Click the VIN button or Plate radio button.
    - ii. Enter the Vehicle Identification Number or Plate.
  - b. Vessel Search
    - i. Click the **HIN** button or **Reg #** radio button.
    - ii. Enter the Hull Identification Number or Boat Registration Number
  - c. Name Search
    - i. Click the **Business** radio button or **Individual** radio button.
    - ii. Enter the Business Name or Last Name
- 5. Select the appropriate option from the Permissible Use Reason dropdown menu.
- 6. Enter the Court name and Court case/docket #, if applicable.
- 7. Enter the Name, select **Yes** or **No** for the to the Attorney or Private Investigator question, and enter the Occupation, if applicable.
- 8. Click the **Search** button.

| Search Reason                                                                                                    | Court Information   | Information Forwarded To                                                        |
|----------------------------------------------------------------------------------------------------|---------------------|---------------------------------------------------------------------------------|
| Privacy Act Disclaimer - Access to<br>Contracted Plate Search is restricted by<br>law to authorized persons or                                                                                                    | Court name          | Name                                                                            |
| organizations and the terms of the<br>Contracted Plate Search user contract.<br>Unauthorized use or disclosure of vehicle<br>and vessel information is a crime<br>punishable by fine or imprisonment and<br>may result in civil damages.<br>Permissible Use Reason * | Court case/docket # | Attorney or Private Investigator?           Yes         No           Occupation |
| Required ~                                                                                                    |                     | Search                                                                          |

9. Click the **View** hyperlink on your search results to view all information related to the individual or business.

|      | Vehicle Type | Plate   | VIN               | Vehicle Details   | Expiration | Primary Registered Nam | City    | Current |
|------|--------------|---------|-------------------|-------------------|------------|------------------------|---------|---------|
| View | Automobile   | BHV0007 | 1C3LC56K57N545672 | 2007 CHRY SEBRING |            | BOB BURGERS            | SEATTLE |         |

10. Click the **Print Certified View** button to print all information related to the vehicle. Alternatively, click the **Close** button to return to your search results.

| Print Certified View | Close |
|----------------------|-------|
|----------------------|-------|

11. Click the **New Search** button to start a new name search.

# **Insurance Loss Reporting Account**

## **Apply for Insurance Loss Reporting Account**

If this is the first time you will use your UBI for destroyed vehicle insurance reporting, use this process to apply for account access. The person who applies for the Insurance Destroyed Reporting account is the account administrator. The administrator is responsible for generating access codes for their managers or employees and managing users who have access to the account. The system allows only one administrator per business.

- 1. Login to your License eXpress for Business account (<u>secure.dol.wa.gov</u>).
- 2. Click the **Add an account** tab.
- 3. Click the **Request access to Vehicle-related services** button.
- 4. Click the **Apply for a new Insurance Loss Reporting account** button.

| Dealer E-Permits                                                                                                    | Q Contracted Plate Search                                                                                                    | 🖙 Fleets                                                                                                    |
|----------------------------------------------------------------------------------------------------|----------------------------------------------------------------------------------------------------|----------------------------------------------------------------------------------------------------|
| Licensed WA dealers only. To use this service, you must be<br>an authorized representative of a dealer licensed in the<br>state of WA.                                                                                                    | Contracted organizations only. To use this service, your<br>organization must sign a contract with DOL to search<br>vehicle or vessel records.                                          | Registered fleets only. To use this service, you organizati<br>must have registered your vehicles as part of a fleet at a<br>DOL vehicle office.                                 |
| Request access to an E-Permit account                                                                                                    | <ul> <li>Request access to a Contracted Plate Search<br/>account</li> </ul>                                                                                                    | > Request access to a Fleet account                                                                                                    |
|                                                                                                    | > Apply for a new Contracted Plate Search<br>account                                                                                                    |                                                                                                    |
|                                                                                                    |                                                                                                    |                                                                                                    |
| ති Insurance Loss Reporting                                                                                                    | Destroyed Vehicle Reporting                                                                                                    | () Abandoned Vehicle Reporting                                                                                                    |
| Authorized insurance companies only. To use this service,<br>rour insurance company must be authorized by DOL to                                                                                                    | Destroyed Vehicle Reporting     Authorized wrecker/scrapper only. To use this service, your     organization must be authorized by DOL to report     vehicles that have been destroyed. | Abandoned Vehicle Reporting Registered WA tow truck operators only. To use this service, your organization must be authorized by DOL t report vehicles that have been abandoned. |
| <ul> <li>Insurance Loss Reporting</li> <li>Authorized insurance companies only. To use this service, your insurance company must be authorized by DOL to report vehicles that have incurred an insurance loss.</li> <li>Request access to an Insurance Loss Reporting</li> </ul> | Authorized wrecker/scrapper only. To use this service, your<br>organization must be authorized by DOL to report                                                                         | Registered WA tow truck operators only. To use this<br>service, your organization must be authorized by D                                                                        |

5. Review the Introduction information section. Make sure you have the required information (UBI, TIN or FEIN #, WAOIC number, NPN or NAIC #, Contact information, Insurance company information, copy of WA OIC license certificate, and copy of your driver license) and click **Next**.

- 6. Select the appropriate option from the Id type dropdown menu and enter the Id.
- 7. Select the appropriate option from the Business type dropdown menu and enter the WAOIC #.
  - a. Insurance Companies Enter the NAIC#.
  - b. Agents or Brokers Enter the NPN.
- 8. Enter the Business Name and the DBA, if applicable, and click **Next**.

| Introduction     | ID information   |  |
|------------------|------------------|--|
| What you'll need | ld type *        |  |
| Information      | Required ~       |  |
| Business info    | ld *             |  |
|                  | Required         |  |
|                  |                  |  |
|                  | Business details |  |
|                  | Business type *  |  |
|                  | Required ~       |  |
|                  | WAOIC # *        |  |
|                  | Required         |  |
|                  |                  |  |
|                  | Business name    |  |
|                  | Name             |  |
|                  | Required         |  |
|                  | DBA              |  |

- 9. Select the appropriate option from the Country dropdown menu, if applicable.
- 10.Enter the Street Address, select the Unit Type, if applicable, and enter the City.
- 11.Select the appropriate option from the State dropdown menu, if applicable, enter the Zip Code, and click **Next**.

| Introduction     | Enter address information |
|------------------|---------------------------|
| What you'll need | Country                   |
| Information      | USA                       |
| Business info    |                           |
| Address search   | Street address            |
|                  | Required                  |
|                  | Street 2                  |
|                  |                           |
|                  | Unit type                 |
|                  | Unit                      |
|                  | one                       |
|                  | City                      |
|                  | Required                  |
|                  | State                     |
|                  | WA - WASHINGTON           |

12.Verify the address is correct and click **Next**.

- 13.Enter the Contact Name and Title, if applicable.
- 14.Select the appropriate option from the Phone Type dropdown menu, enter the Phone Number, and Extension.
- 15.Enter the Email address and Confirm the Email address, and click the Next

| nsurance application |                             |
|----------------------|-----------------------------|
| Introduction         | Primary contact information |
| What you'll need     | Contact Name                |
| Information          | Required                    |
| Business info        | Title                       |
| Address search       |                             |
| Address results      | *<br>Phone type             |
| Contacts             | Required                    |
| Contact              | *                           |
|                      | Phone Number                |
|                      | Required                    |
|                      | Extension                   |
|                      |                             |
|                      | *<br>Email address          |
|                      | Required                    |
|                      | *                           |
|                      | Confirm email address       |
|                      | Required                    |

- 16.Agent and Broker—Complete the following fields for the insurance companies(s) you will be reporting on behalf of:
  - a. Enter Insurance Co and the NAIC#.
  - b. Enter the Contact Name, Contact Title, Contact Email, and Contact Phone.
  - c. Enter the Street, City, State, and Zip Code.
  - d. Click the **+ Add another company** hyperlink, if applicable.

| Insurance application                           |                                                                             |                                |
|-------------------------------------------------|-----------------------------------------------------------------------------|--------------------------------|
| Introduction<br>What you'll need<br>Information | Add a row for each company you will<br>Companies you will be reporting on l |                                |
| Business info<br>Address search                 | × Insurance Co. *<br>Required                                               | NAIC# *<br>Required            |
| Address results<br>Contacts                     | Contact Details                                                             | Address<br><sub>Street</sub> * |
| Contact<br>Report for                           | Required                                                                    | Required<br>City *             |
|                                                 | Required                                                                    | Required<br>State *            |
|                                                 | Required Contact Phone *                                                    | Required ~<br>Zip Code *       |
|                                                 | Required         +       Add another company                                | Required                       |

17.Click the **Next** button.

- 18.Click the **Upload** hyperlink to attach a scanned copy of your driver license or other government issued ID, in the Driver License Row. Enter a Description, click the **Choose File** button, select the file, click **Open**, and click **OK**.
- 19.Click the **Upload** hyperlink to attach a copy of your Washington Office of Insurance Commissioner certificate, in the WA OIC license row. Enter a Description, click the **Choose File** button, select the file, click **Open**, and click **OK**.

| Address search                                                                                                    | Upload |
|----------------------------------------------------------------------------------------------------|--------|
| Address search     issued ID.       Address search     WA OIC license       Address results     Address results       Contacts     Select a file to attach       Contact     Type       Attachments     Type                                                                                                    | Upload |
| Address results     WA OIC license     Attach a copy of your Washington Office of Insurance     Upp       Contact     Select a file to attach     ×     Select a file to attach       Attachments     Type     Type       Other listerer     WA OIC license     WA OIC license                                                                                                    |        |
| Address results     Commissioner certificate.       Contacts     Select a file to attach     ×     Select a file to attach       Contact     Type     Type       Open lineer     Depen lineer     WA OIC license                                                                                                    |        |
| Contact     Select a file to attach     ×     Select a file to attach       Attachments     Type     Type       Deputies     WA OIC license                                                                                                    | h >    |
| Contact Attachments Type Type WA OIC license WA OIC license                                                                                                    |        |
| Automicito presidente la construcción de la construcción de la |        |
| Upload Driver license VMA OIC license VMA OIC license                                                                                                    |        |
|                                                                                                    |        |
| Description * Description * Required                                                                                                    |        |
|                                                                                                    |        |
| File * File * Choose File No file chosen                                                                                                    |        |

- 20.Review the summary and click **Submit** to proceed or click **Previous** to make changes.
- 21.Click **Print** to print the transaction confirmation or click **Continue** to return to the Add vehicle services account page. You have successfully applied for an Insurance Destroyed Reporting account.

#### **Request Access to an Insurance Loss Reporting Account**

The administrator is responsible for generating access codes for their managers or employees and managing users who have access to the account. The system allows only one administrator per business.

- 1. Login to your License eXpress for Business account (<u>secure.dol.wa.gov</u>).
- 2. Click the **Add an Account** tab.
- 3. Click the Request access to Vehicle-related services button.
- 4. Click the **Request access to an Insurance Loss Reporting** button.

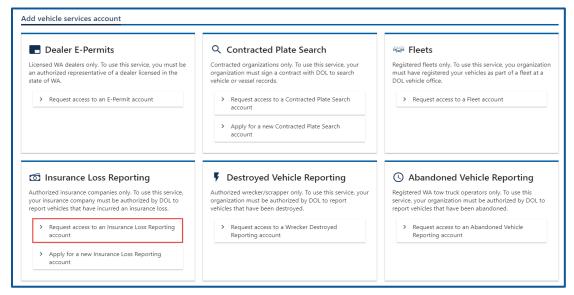

- 5. Select the appropriate option from the Access level dropdown menu.
- 6. Select the appropriate option from ID Type dropdown menu.
- 7. Enter the applicable ID number, WAIOC #, and NAIC# or NPN.

| Request your Insurance destroyed reporting access |                     |  |
|---------------------------------------------------|---------------------|--|
|                                                   | *                   |  |
| Request access                                    | Select access level |  |
| Login information                                 | Required ~          |  |
|                                                   | ID Type             |  |
|                                                   | Required ~          |  |
|                                                   | *<br>ID Number      |  |
|                                                   | Required            |  |
|                                                   | WAIOC #             |  |
|                                                   | Required            |  |
|                                                   | * NAIC# or NPN      |  |
|                                                   | Required            |  |

- 8. Click the Next button.
- 9. Complete the following steps based on your access level:

Administrator access

- a. Click the **I'm the owner or supervisor** radio button if you are the business owner. This takes away the required fields below the Owner or supervisor contact information section.
- b. Enter the WAOIC license expiration date and click the **Next** button.

| Request access<br>Login information | Your name<br>JPAZZAZ                    |  |
|-------------------------------------|-----------------------------------------|--|
| Your business role                  | I'm the owner or supervisor             |  |
|                                     | *<br>WAOIC license expiration           |  |
|                                     | Required                                |  |
|                                     | I'm <b>not</b> the owner or supervisor  |  |
|                                     | What's your role in your organization   |  |
|                                     | Owner or supervisor contact information |  |
|                                     | Name                                    |  |
|                                     | Phone                                   |  |
|                                     | Email address                           |  |

c. Click the **Upload** hyperlink to attach a copy of your Washington Office of Insurance Commissioner certificate, in the WA OIC license row. Enter a Description, click the **Choose File** button, select the file, click **Open**, and click **OK**.

| Your business role       Attachment Type       Attachment Requirements         Attachments       WA OIC license       Attach a copy of your Washington Office of Insurance Commissioner certificate.         Upload       Select a file to attach       ×         Type       WA OIC license       •         Uescription *       •       •         Required       •       •         File *       Choose File No file chosen       • | Request access     | Attachments                |                         |
|----------------------------------------------------------------------------------------------------|--------------------|----------------------------|-------------------------|
| Upload Commissioner certificate. Upload Select a file to attach Type WA OIC license Description* Required File *                                                                                                    | Your business role | Attachment Type            | Attachment Requirements |
| Type       WA OIC license       Description *       Required       File *                                                                                                    |                    | WA OIC license             |                         |
| WA OIC license ~<br>Description *<br>Required<br>File *                                                                                                    | Upload             | Select a file to attach    | ×                       |
| Description * Required File *                                                                                                    |                    | Туре                       |                         |
| Required File *                                                                                                    |                    | WA OIC license             | v                       |
| File <sup>®</sup>                                                                                                    |                    | Description *              |                         |
|                                                                                                    |                    | Required                   |                         |
| Choose File No file chosen                                                                                                    |                    | File *                     |                         |
|                                                                                                    |                    | Choose File No file chosen |                         |
|                                                                                                    |                    |                            |                         |
|                                                                                                    |                    |                            | Cancel OK               |

- d. Click the **Upload** hyperlink to attach a letter of employment, in the Employment letter row. Enter a Description, click the **Choose File** button, select the file, click **Open**, and click **OK**.
- e. Click the **Upload** hyperlink to attach a copy of your Washington Office of Insurance Commissioner certificate, in the WA OIC license row. Enter a Description, click the **Choose File** button, select the file, click **Open**, and click **OK**.

| Request your Insurance d                                                                                                  | lestroyed reporting access                                            |                                                                                                    |                  |
|----------------------------------------------------------------------------------------------------|-----------------------------------------------------------------------|----------------------------------------------------------------------------------------------------|------------------|
| Request access<br>Login information<br>Your business role<br>Attachments<br>Upload                                        | Attachments<br>Attachment Type<br>Employment letter<br>WA OIC license | Attachment Requirements<br>Non-owners seeking access must attach a letter of employment<br>Attach a copy of your Washington Office of Insurance<br>Commissioner certificate. | Upload<br>Upload |
| Select a file to attach<br>Type<br>Employment letter<br>Description *<br>Required<br>File *<br>Choose File No file chosen | ×                                                                     | Select a file to attach<br>Type<br>WA OIC license<br>Description *<br>Required<br>File *<br>Choose File No file chosen                                                       | ×                |
|                                                                                                    | Cancel OK                                                             | Cancel                                                                                                    | ОК               |

#### Manager or Employee access

- a. Click the **I'm not the owner or supervisor** radio button.
- b. Enter the appropriate answer in the What's your role in the organization field.
- c. Enter the Name and Phone number.
- d. Enter the Email address, Confirm the email address, and click Next.

| Request your Insurance | destroyed reporting access              |  |
|------------------------|-----------------------------------------|--|
| Request access         | Your name<br>JPAZZAZ                    |  |
| Your business role     | O I'm the owner or supervisor           |  |
|                        | WAOIC license expiration                |  |
|                        |                                         |  |
|                        | I'm not the owner or supervisor         |  |
|                        | Required                                |  |
|                        | Owner or supervisor contact information |  |
|                        | Name * Required                         |  |
|                        | Phone*                                  |  |
|                        | Required *                              |  |
|                        | Email address<br>Required               |  |

- 15.Click the **Next** button.
- 16.Review the summary and click **Submit** to proceed or **Previous** to make changes.
- 17.Click **Print** to print the transaction confirmation or click **Continue** to return to the Add vehicle services account page.

## Submit a Vehicle as an Insurance Loss

- 1. Login to your License eXpress for Business account (<u>secure.dol.wa.gov</u>).
- 2. Select the appropriate account if you have more than one.
- 3. Click the **Insurance Loss** hyperlink.

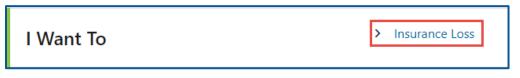

4. Click the **Yes** or **No** button for the Registered in WA question and complete the following steps based on your selection:

| 11 |   |   |
|----|---|---|
| Y  | Δ | C |
|    | L | 5 |

- a. Click the **License Plate** or **VIN** button as the Search Type.
- b. Enter the plate and last 4 of the VIN or complete VIN.

| Destroyed Vehicle Re | eport                                                                                                    |                |
|----------------------|----------------------------------------------------------------------------------------------------|----------------|
| Vehicle Info         | Enter vehicle inf                                                                                              | ormation       |
| Search               | Desistant in WA2                                                                                               |                |
|                      | Registered in WA?<br>Yes                                                                                       | No             |
|                      |                                                                                                    |                |
|                      | Search Type                                                                                                    | VIN            |
|                      | *                                                                                                    | VIIN           |
|                      | VIN                                                                                                    |                |
|                      | Required                                                                                                    |                |
| Destroyed Vehicle Re |                                                                                                    |                |
| Destroyed Vehicle Re |                                                                                                    | ormation       |
| ·                    | Enter vehicle info                                                                                             | ormation       |
| Vehicle Info         | Enter vehicle info                                                                                             |                |
| Vehicle Info         | Enter vehicle info                                                                                             | ormation<br>No |
| Vehicle Info         | Enter vehicle info                                                                                             | No             |
| Vehicle Info         | Enter vehicle info<br>Registered in WA?<br>Yes<br>Search Type<br>License Plate                                 |                |
| Vehicle Info         | Pport Enter vehicle info Registered in WA? Yes Search Type License Plate Plate *                               | No             |
| Vehicle Info         | Pport<br>Enter vehicle info<br>Registered in WA?<br>Yes<br>Search Type<br>License Plate<br>Plate *<br>Required | No             |
| Vehicle Info         | Pport Enter vehicle info Registered in WA? Yes Search Type License Plate Plate *                               | No             |

#### No

- a. Enter the State.
- b. Enter the VIN.
- c. Enter the Plate.

| Vehicle Info | Enter vehicle information | on       |  |
|--------------|---------------------------|----------|--|
| Search       |                           |          |  |
|              | Registered in WA?         |          |  |
|              | Yes No                    |          |  |
|              | *<br>State                |          |  |
|              | Required                  | ~        |  |
|              | vin *                     | VIN      |  |
|              | Required                  | Required |  |
|              | Plate                     | Plate    |  |
|              |                           |          |  |

- 5. Click the **Next** button.
- 6. Verify the vehicle information and click **Next**.
- 7. Complete the following insurance loss detail steps:
  - a. Select the appropriate option from the Vehicle Status dropdown menu.
  - b. Enter the Date of Loss and Settlement Date.
  - c. Click the **Yes** or **No** button to the meet or exceed Market Value Threshold question.
  - d. Click the **Yes** or **No** button to the Certificate of ownership question.
  - e. Enter the File/Claim Number and the State Rep Title Number.

| Destroyed Vehicle Report |                                                                                    |
|--------------------------|------------------------------------------------------------------------------------|
| Vehicle Info             | Enter insurance loss detail                                                        |
| Search                   | Vehicle Status                                                                     |
| Detail                   | Required ~                                                                         |
| Info                     | *                                                                                  |
| Loss Detail              | Date of Loss<br>Required                                                           |
|                          | *<br>Settlement Date                                                               |
|                          | Required 💼                                                                         |
|                          | * Does the vehicle value meet or exceed \$7880.0000 (Market Value Threshold)       |
|                          | Yes No                                                                             |
|                          | Is the Certificate of ownership (Title) in the possession of your company? $^{st}$ |
|                          | Yes No                                                                             |
|                          | File/Claim Number                                                                  |
|                          |                                                                                    |
|                          | State Rep Title Number                                                             |

8. Click the **Business** or **Individual** button for the Name Type and complete the following steps based on your selection:

#### **Business**

- a. Enter the Business Name and select the appropriate option from the Country dropdown menu, if applicable.
- b. Enter the Street address, unit type and City, if applicable.
- c. Select the State from the dropdown menu, enter the Zip code, if applicable, and click **Next**.

| Destroyed Vehicle Report                                                    |                                                                                               |            |
|-----------------------------------------------------------------------------|-----------------------------------------------------------------------------------------------|------------|
| Vehicle Info<br>Search<br>Detail<br>Info<br>Loss Detail<br>Registered Owner | Enter registered ov<br>Name Type<br>Business<br>Business Name *<br>Required                   | Individual |
|                                                                             | Registered owner a<br>Country<br>USA<br>Street address *<br>Required<br>Street 2<br>Unit type | ~ ~        |
|                                                                             | Unit<br>City *<br>Required<br>State<br>WA - WASHINGTON<br>Zip code *<br>Required              | ~<br>      |

#### Individual

- a. Enter First, Middle, and Last Name, if applicable.
- b. Select the appropriate option from the Country dropdown menu, if applicable.
- c. Enter the Street address, unit type and city, if applicable.
- d. Select the State from the dropdown menu and enter the Zip code, if applicable, and click **Next**.

| Destroyed Vehicle Report |                                    |
|--------------------------|------------------------------------|
|                          |                                    |
| Vehicle Info             | Enter registered owner information |
| Search                   | Name Type                          |
| Detail                   | Business Individual                |
| Info                     | First Manua                        |
| Loss Detail              | First Name                         |
| Registered Owner         |                                    |
|                          | Last Name                          |
|                          | Required                           |
|                          | Registered owner address           |
|                          | Country                            |
|                          | USA ~                              |
|                          | Street address *                   |
|                          | Required                           |
|                          | Street 2                           |
|                          | L                                  |
|                          | Unit type                          |
|                          | ~~                                 |
|                          | Unit                               |
|                          |                                    |
|                          | City *                             |
|                          | Required                           |
|                          | State                              |
|                          | WA - WASHINGTON ~                  |
|                          | Zip code                           |
|                          | Required                           |

9. Verify the address and click **Next**.

10. Click the **Same as registered owner** checkbox or select Business or Individual for the Name Type and complete the following steps based on your selection:

### **Business**

- a. Enter the Business Name.
- b. Select the appropriate option from the Country dropdown menu, if applicable.
- c. Enter the Street address and unit type, if applicable.
- d. Enter the City.
- e. Select the State from the dropdown menu if applicable.
- f. Enter the Zip code.

### Individual

- a. Enter First Name and Middle Name, if applicable.
- b. Enter the Last Name.
- c. Select the appropriate option from the Country dropdown menu, if applicable.
- d. Enter the Street address and unit type, if applicable.
- e. Enter the City.
- f. Select the State from the dropdown menu if applicable.
- g. Enter the Zip code.
- 11.Click the **Next** button.
- 12.Verify the address and click **Next** if applicable.
- 13. Review the summary and click **Submit** to proceed or **Previous** to make changes.
- 14.Click **Print** to print the total loss claim settlement report or click **Continue** to return to your Insurance account.

## **Reprint a Total Loss Settlement Report**

- 1. Login to your License eXpress for Business account (<u>secure.dol.wa.gov</u>).
- 2. Click the **Profile Menu** icon and the **My Profile** hyperlink.

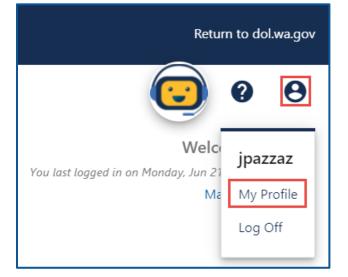

3. Click the **More** tab.

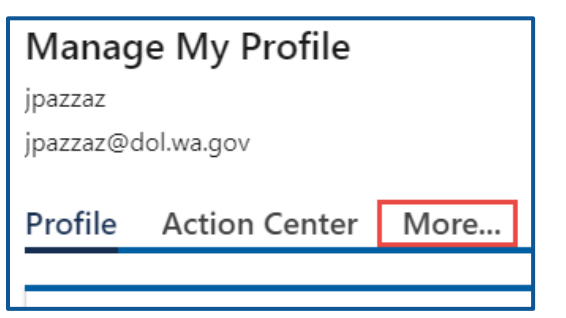

4. Click the **Search Submissions** button.

| Q What are you looking for?                                     |                                 |                                              |  |  |  |
|-----------------------------------------------------------------|---------------------------------|----------------------------------------------|--|--|--|
| Payment Channels                                                | ↓ Submissions                   | 및 Messages                                   |  |  |  |
| Manage my bank accounts used to make payments<br>on e-Services. | Search for previous submissions | View messages I've received from the agency. |  |  |  |
| > Manage Payment Channels                                       | Search Submissions              | > View Messages                              |  |  |  |

5. Click the appropriate **Destroyed Vehicle Insurance** hyperlink to view the report.

| Submissior                 | 15                            | Submissions are things you ha | ve submitted online for process                                 | ing.       |        |  |  |
|----------------------------|-------------------------------|-------------------------------|-----------------------------------------------------------------|------------|--------|--|--|
| jpazzaz<br>jpazzaz@dol.wa. | gov                           | Submissions older than 12 mo  | Submissions older than 12 months can be found using the search. |            |        |  |  |
| Processed                  |                               |                               |                                                                 |            |        |  |  |
| Search                     |                               |                               |                                                                 |            |        |  |  |
| Pro                        | ocessed From 21-Jun-2020      | <b>#</b>                      |                                                                 |            |        |  |  |
|                            | Processed To                  |                               |                                                                 |            |        |  |  |
|                            | Searci                        | h                             |                                                                 |            |        |  |  |
| Submissior                 |                               |                               |                                                                 |            | Filter |  |  |
| Date                       | 1S<br>Title                   | Name                          | Account                                                         | Account ID | Period |  |  |
| 21-Jun-2021                | Destroyed Vehicle - Insurance | ACE INSURANCE D               | Insurance Destroyed Vehicle                                     |            |        |  |  |

6. Click the **Print** hyperlink. A PDF opens in a separate window or tab for you to print.

| < Submissions                                                     |                                                                                                    |         |
|-------------------------------------------------------------------|----------------------------------------------------------------------------------------------------|---------|
| Destroyed Vehicle Report                                          | Processed                                                                                                    | > Print |
| Insurance Destroyed Vehicle Reporting<br>87458<br>ACE INSURANCE D | Confirmation #<br>0-000-064-942<br>Submitted 21-Jun-2021 13:20:21 by jpazzaz<br>Processed 21-Jun-2021 13:20:23 |         |

7. Close the new window or tab to return to your submissions. Click the **Home** icon to return to your homepage.

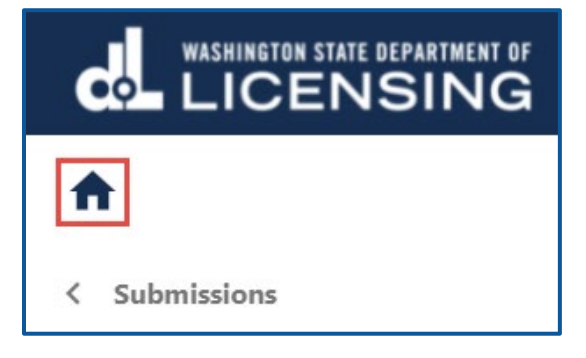

# **E-Permitting Accounts**

The E-permit system automates the dealer temporary permit process and allows Washington licensed dealers to issue permits electronically. The business will need to assign one person as the account administrator.

Do not use the E-permit system when:

- The E-permits system is down.
- You are at an off-site sale location where you do not have access to the Internet.
- Your Internet service provider or phone line is down.
- A hardware failure at your dealer location prevents access to data. Not having supplies, such as paper or ink cartridges, does not constitute a hardware failure.

When one of the above situations occur, you may issue hard copy permits. You are required to enter the information from the hard-copy permit into the E-permits system within **24 hours** of issuance, hardware/software resolution, or returning to the office if the hard copy was issued off-site.

### **E-Permit or Paper Permit Information**

Add an E-permit via License eXpress for Business, using your E-permit account, after they are purchased from your local vehicle licensing office. Go to your local vehicle licensing office to purchase E-permits, the same way you purchase paper dealer temporary permits.

- 1. Give the licensing agent your dealer number and location code. Be sure to provide your dealership's correct location code so the E-permitting system will know to which dealership location to credit the E-permits purchased.
- 2. Request the number of E-permits you need at each location, if applicable (no limit).
- 3. Pay \$40 for each E-permit.
- 4. Get your receipt from the licensing agent.

### **Request Access to an E-Permitting Account**

The person who applies for the E-permits account is the account administrator. The administrator is responsible for generating access codes for their managers or employees and managing users who have access to the account. The system allows only one administrator per business.

- 1. Login to your License eXpress for Business account (<u>secure.dol.wa.gov</u>).
- 2. Click the **Add an Account** tab.
- 3. Click the **Request access to vehicle-related services** button.
- 4. Click the Request access to an E-permit account button.

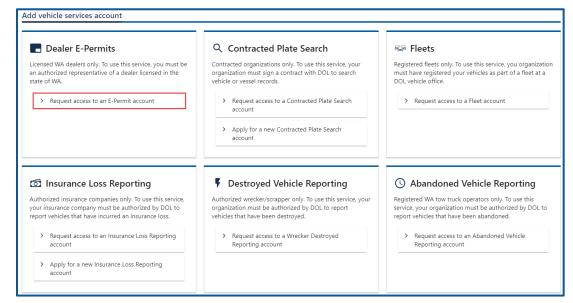

- 5. Select the appropriate option from the access level dropdown menu.
- 6. Enter the Unified Business ID (UBI), Dealer #, Click the **Next** button.

| quest your E-permit a | ccess                       |
|-----------------------|-----------------------------|
| Request access        | Select access level         |
| Login information     | Required ~                  |
|                       | * Unified Business ID (UBI) |
|                       | Required                    |
|                       | *<br>Dealer #               |
|                       | Required                    |
|                       | L                           |

7. Click the **Next** button to continue past the location(s) section.

8. Complete the following steps based on your access level:

Administrator access

- a. Select the **I'm the owner or supervisor** button if you are the business owner. This will take away the required fields below the Owner Contact Information section.
- b. Enter the Business license expiration date.
- c. Click the **Next** button.

| quest your E-permit a |                                         |
|-----------------------|-----------------------------------------|
| Request access        | Provide additional information          |
| Login information     | Your name                               |
| Location(s)           | JPAZZAZ                                 |
| Your business role    | I'm the owner or supervisor             |
|                       | *<br>Business license expiration        |
|                       | Required                                |
|                       | I'm <b>not</b> the owner or supervisor  |
|                       | What's your role in your organization   |
|                       | Owner or supervisor contact information |
|                       | Name                                    |
|                       | Phone                                   |
|                       | Email address                           |

- d. Click the **Next** button.
- e. Click the **Upload** hyperlink to attach a copy of the Business license certificate issued by WA state Department of Revenue. Enter a Description; click the Choose File button, select the file, click Open, and click OK.

| Request access<br>Login information | Attach required documents |   |                                                                                          |
|-------------------------------------|---------------------------|---|------------------------------------------------------------------------------------------|
| Location(s)<br>Your business role   | Attachments               |   | Attachment Requirements                                                                  |
| Atta<br>Select a file t             | o attach                  | × | Attach a copy of the business license certificate issued by WA<br>Department of Revenue. |
| Туре                                |                           |   |                                                                                          |
| Business license                    |                           | ~ |                                                                                          |
| Description *                       |                           |   |                                                                                          |
| Required                            |                           |   |                                                                                          |
| File *                              | o file chosen             |   |                                                                                          |
|                                     |                           |   |                                                                                          |

### Managers and Employees

- a. Click the **I'm not the owner or supervisor** button.
- b. Enter the appropriate answer in the What's your role in the organization field.
- c. Enter your Name and Phone number.
- d. Enter your Email address and confirm the email address and click **Next**.

| Request your E-permit a                            | ccess                                             |
|----------------------------------------------------|---------------------------------------------------|
| Request access<br>Login information<br>Location(s) | Provide additional information Your name JPAZZAZ  |
| Your business role                                 | I'm the owner or supervisor                       |
|                                                    | Business license expiration                       |
|                                                    | I'm not the owner or supervisor                   |
|                                                    | What's your role in your organization<br>Required |
|                                                    | Owner or supervisor contact information Name      |
|                                                    | Required Phone*                                   |
|                                                    | Required Email address                            |
|                                                    | Required                                          |

e. Click the **Upload** hyperlink to attach a copy of your Employment Letter and the Business license certificate issued by WA state Department of Revenue. Enter a Description; click the **Choose File** button, select the file, click **Open**, and click **OK**.

| Request your E-permit acc                                                                    | ess                 |        |   |                                                                                                  |        |
|----------------------------------------------------------------------------------------------|---------------------|--------|---|--------------------------------------------------------------------------------------------------|--------|
| Request access<br>Login information<br>Location(s)                                           | Attach required doc | uments |   |                                                                                                  |        |
| Your business role                                                                           | Attachment Type     |        |   | Attachment Requirements                                                                          |        |
| Attachments<br>Upload                                                                        | Business license    |        |   | Attach a copy of the business license certificate issued by WA Department of Revenue.            | Upload |
|                                                                                              | Employment letter   |        |   | Non-owners seeking access must attach a letter of employment                                     | Upload |
| Select a file to attac                                                                       | h                   | ×      | 1 | Select a file to attach X                                                                        |        |
| Type<br>Business license<br>Description *<br>Required<br>File *<br>Choose File No file chose | en                  | · · ·  |   | Type<br>Employment letter ~<br>Description *<br>Required<br>File *<br>Choose File No file chosen |        |
|                                                                                              | Cancel              | ок     |   | Cancel ОК                                                                                        |        |

- f. Enter the access number provided by the Administrator or Manager.Note: Access codes expire 8 hours after they are created.
- 9. Click the **Next** button.
- 10.Review the summary and click **Submit** to proceed or **Previous** to make changes.
- 11.Click **Print** to print the transaction confirmation or click **Continue** to return to the Add vehicle services account page.

You have successfully registered for an E-permit account!

### Add a New E-permit or Paper Permit Manually (without XML file)

The steps for issuing an E-permit and logging a paper permit are very similar. The difference is that E-permits print at the end of the process. Use the Add New Permit With XML process, if your internal system at the dealership has the capability to export an XML file., you can import the file during this process. If your system does not have the capability to export an XML file, you can add the information manually.

- 1. Login to your License eXpress for Business account (<u>secure.dol.wa.gov</u>).
- 2. Select the appropriate account if you have more than one.
- 3. Click **New E-permit** or **New paper permit** hyperlink.

| I Want To > New E-permit |
|--------------------------|
|                          |
| > New Paper Permit       |

- 4. Click the **New** or **Used** button and complete the following steps. If clicking New, complete step a and proceed to step 5.
  - a. Enter the Vehicle Identification Number (VIN).
  - b. Select the appropriate option from the State dropdown menu.
  - c. Enter the Title number and Issue date, if applicable.
- 5. Enter the Sale date. The Registration expires field will automatically populate after you enter the sale date.
- 6. Enter the Purchase price/Value code.
- 7. Enter the Date of delivery, if applicable, or enter the Permit number if you selected the paper permit hyperlink in step 3 above. This section will not appear on the page for issuing an E-permit.
- 8. Enter the Odometer code and Odometer reading, if applicable.

| Vehicle Details        | Enter basic vehicle information                         |                          |
|------------------------|---------------------------------------------------------|--------------------------|
| Vehicle Identification | Dealer information Dealer number 10111                  | Import from XML file     |
|                        | License type<br>(220) Motor Vehicle Dealer              |                          |
|                        | Vehicle information                                     | Permit number            |
|                        | New Used Vehicle identification number (VIN) * Required | Required                 |
|                        | Previous title information                              | Odometer information     |
|                        | V Title number                                          | Odometer reading         |
|                        | Issue date                                              | U                        |
|                        | Purchase information                                    | Registration information |
|                        | Sale date * Required                                    | Months registration 12   |
|                        | Purchase price/Value code * <i>Required</i>             | Registration expires     |
|                        | Date of delivery                                        |                          |

- 9. Click the **Next** button.
- 10.Select Vehicle type, Use type, and Fuel Type from the dropdown menus, if applicable. Follow the Cannot Find Vehicle During E-Permit Process, if the appropriate options are not available or pre-filled.
- 11.Verify the vehicle details are correct or click **Yes** to Override details The Details and Trim section will be pre-filled and cannot be edited unless you click Yes to Override details.
- 12.Enter Additional Information in appropriate fields, if applicable, and click **Next**.

| ehicle Details         | Complete vehicle detail information |                                           |
|------------------------|-------------------------------------|-------------------------------------------|
| Vehicle Identification | Vehicle Type                        |                                           |
| Vehicle Details        | Vehicle type                        |                                           |
|                        | Truck                               |                                           |
|                        | Use type                            |                                           |
|                        | Truck                               |                                           |
|                        | Fuel type                           |                                           |
|                        | Gasoline                            |                                           |
|                        | Details                             | Trim                                      |
|                        |                                     |                                           |
|                        | Override details<br>No Yes          | No trim selection available<br>Value code |
|                        |                                     | 26,000.00                                 |
|                        | Year<br>2020                        |                                           |
|                        |                                     | Value year<br>2020                        |
|                        | Make                                |                                           |
|                        | FORD - FORD                         | Depreciated value<br>24,700.00            |
|                        | Model                               | 24,700,00                                 |
|                        | RANGER                              |                                           |
|                        | Body description                    |                                           |
|                        | PICKUP TRUCK                        |                                           |
|                        | Title purpose only                  |                                           |
|                        | Additional Information              | Gross Weight                              |
|                        | Scale weight                        | GVWR                                      |
|                        | 4,145                               | Class 2 - 6,001 - 10,000                  |
|                        | Color 1                             | Gross weight                              |
|                        | ~                                   | Required                                  |
|                        | Color 2                             | Months GW                                 |
|                        | ~                                   | 0                                         |
|                        |                                     | Identification                            |
|                        |                                     | Equipment number                          |
|                        |                                     |                                           |

- 13.Click the **+ Add additional owner** hyperlink.
- 14.Select the appropriate option from the Ownership type from the dropdown menu.
- 15.Click the **Business** or **Individual** button and complete the following process based on your selection:

#### **Business**

- a. Select the appropriate option from the ID type dropdown menu.
- b. Enter the ID and Business name.
- c. Select the appropriate option from the Phone type dropdown menu.
- d. Enter the Phone number.

### Individual

- a. Enter the DLN or click the **Exempt from providing DLN** checkbox.
- b. Enter the Expiration date, if applicable.
- c. Enter the First name, if applicable.
- d. Enter the Middle name, if applicable.
- e. Enter the Last name.
- f. Enter the Suffix, if applicable.
- g. Enter the Phone type, if applicable.
- h. Enter the Phone number, if applicable.
- 16.Click the **+ Add additional Owner** hyperlink, if applicable. Enter additional owner information. Click the **Yes** or **No** button for Joint Tenants with Rights of Survivorship and click **Next**.
- 17.Enter the Street address.
- 18.Select the appropriate option from the Unit type dropdown menu and enter the Unit, if applicable.
- 19.Enter the City.
- 20.Select the appropriate option from the State dropdown menu, if applicable.
- 21.Enter the Zip code and click **Next**.
- 22.Verify the address and click **Next**.
- 23.Enter Other address information, click the **Yes** or **No** button for email reminders and enter/confirm the email address if applicable and click **Next**. Alternatively, click **Next** to bypass these options.

| Vehicle Details                           | Enter additional address information |                               |             |  |  |  |
|-------------------------------------------|--------------------------------------|-------------------------------|-------------|--|--|--|
| Vehicle Identification<br>Vehicle Details | Other addresses                      | Email Remind                  |             |  |  |  |
| Owner Info                                | Mail Addresses                       | Signup for email remin<br>Yes | ders?<br>No |  |  |  |
| Registered Owners<br>Residential address  | One time Addresses                   |                               |             |  |  |  |
| Verify address<br>Additional Addresses    |                                      |                               |             |  |  |  |

- 24.Complete the following process based on the following scenarios:
  - a. Legal owner same as registered owner click Next.
  - b. Legal owner not same as registered owner:
    - i. Click the **+ Add additional owner** hyperlink.
    - ii. Select the appropriate option from the Ownership type dropdown menu.

iii. Select Business or Individual and complete the following process based on your selection:

### Business

- 1. Click the **Yes** or **No** button for Electronic Lienholder.
- 2. Select the appropriate option for the ID type dropdown menu.
- 3. Enter the ID and the Business name.
- 4. Select the appropriate option from the Phone type dropdown menu.
- 5. Enter the Phone number and Mailing address.

### Individual

- 1. Click the **Yes** or **No** button for Electronic Lienholder.
- 2. Enter the DLN, enter the Expiration date.
- 3. Enter the First, and Middle name, if applicable.
- 4. Enter the Last name and the Suffix, if applicable.
- 5. Select the appropriate option from the Phone type dropdown menu.
- 6. Enter the Phone number and Mailing address.
- 25.Click the **Next** button.

26.Complete the following additional options:

- a. Click the **Yes** or **No** button to Donate \$5.00 to state parks.
- b. Click the **Yes** or **No** button to Add a discover pass.
- c. Click the **Yes** or **No** button to Show fee estimation.
- d. Select the appropriate option from the Plate type dropdown menu.

| Vehicle Details                           | Review additi        | onal options |               |     |                   |
|-------------------------------------------|----------------------|--------------|---------------|-----|-------------------|
| Vehicle Identification<br>Vehicle Details | Additional op        | *            | Fee estimatio | n   | Plate information |
| Owner Info                                | Yes                  | No           | No            | Yes | Required ~        |
| Registered Owners<br>Residential address  | Add a discover pass? |              |               |     |                   |
| Verify address                            | Yes                  | No           |               |     |                   |
| Additional Addresses                      |                      |              |               |     |                   |
| Legal Owners                              |                      |              |               |     |                   |
| Fee information<br>Fee options            |                      |              |               |     |                   |

- 27.Click the **Next** button.
- 28.Click **Next** on the Fee estimation details screen, if applicable.
- 29. Review the summary and click **Submit** to proceed or **Previous** to make changes.
- 30.Click the **Print** button to print the Vehicle Title Application, Vehicle Dealer Temporary Permit, and Temporary Registration. The PDF document will open in a separate window or tab (you might have to allow pop ups). Click the **Continue** button to return to your E-permitting account.

## Add New Permit via Importing XML File

The following process can be used by dealerships that have an internal system (at the dealership) that has the functionality to export an XML file. This process allows you to skip several steps as the XML file already contains the information that you would normally have to enter manually. You can add the information manually by following the process above: Add a New E-permit or Paper Permit Manually (without XML file).

- 1. Login to your License eXpress for Business account (<u>secure.dol.wa.gov</u>).
- 2. Select the appropriate account if you have more than one.
- 3. Click **New E-permit** or **New Paper Permit** hyperlink.

I Want To 

New E-permit

New Paper Permit

- 4. Click the **XML File** button.
- 5. Click the **Choose File** button, select the appropriate file and click **Open**.
- 6. Click the **OK** button to import the appropriate file.
- 7. Enter the Permit number for New Paper Permit transactions, if applicable.
- 8. Click the **Next** button.
- 9. Verify the Vehicle Details information is correct and click **Next**.
- 10.Verify the Registered Owners information is correct and click **Next**.
- 11.Verify the Residential address information is correct and click **Next**.
- 12.Verify the address you entered or select the appropriate address option and click **Next**.
- 13.Verify the Mail address and One-time Addresses are correct, if applicable.
- 14.Click the **Yes** or **No** button to Sign up for email reminders, enter the Email address, Confirm email address, if applicable, and click **Next**.
- 15.Verify the Legal Owners information is correct, if applicable and click Next
- 16.Verify the following information is correct:
  - a. Donate \$5 to state parks, if applicable.
  - b. Add a discover pass, if applicable.
  - c. Show fee estimation, if applicable.
- 17.Verify the Plate type is correct and click **Next**.
- 18.Review Tax/Fees Estimate, if applicable. Click the **Next** button.
- 19. Review the summary and click **Submit** to proceed or click **Previous** to make changes.
- 20.Click the **Print** button to print the Vehicle Title Application, Vehicle Dealer Temporary Permit, and Temporary Registration. The PDF document opens in a separate window or tab (you might have to allow pop ups). Click the **Continue** button to return to your E-permitting account.

## **Cannot Find Vehicle During E-Permit Process**

When you are adding an E-permit to a New or Used vehicle that does not already exist in the Department of Licensing's system, you will need to manually select the year, manufacturer, and model. If you are unable to find the vehicle from the provided options, select **Cannot Find Vehicle** and follow the steps outlined below.

- 1. Login to your License eXpress for Business account (<u>secure.dol.wa.gov</u>).
- 2. Select the appropriate account if you have more than one.
- 3. Click **New E-permit** or **New Paper Permit** hyperlink.

| New E-permit                                   |
|------------------------------------------------|
| I Want To   New Paper Permit  New Paper Permit |

- 4. Click the **XML File** button.
- 5. Follow **steps 5 through 10** in the previous section <u>Add a New E-permit or Paper</u> <u>Permit.</u>
- 6. Click the **Cannot Find Vehicle** toggle button.

| Vehicle Details<br>Vehicle Identification<br>Vehicle Selection | Search for vehicle details<br>Please select year, manufacturer, and model. If unable to find vehicle, select 'Cannot Find Vehicle'. |
|----------------------------------------------------------------|----------------------------------------------------------------------------------------------------|
|                                                                | Cannot Find Vehicle                                                                                                    |

- 7. Complete the following vehicle sections:
  - a. Select the appropriate option from the Vehicle type, Use type, and Fuel Type dropdown menus.
  - b. Enter the Year.
  - c. Click the **Make Search** button and enter the Make.
  - d. Click the **Search** button and select the appropriate make hyperlink.
  - e. Enter the Model.
  - f. Select the appropriate option from the Body Style dropdown menu.
  - g. Enter the Scale Weight, if applicable.
  - h. Enter the MSRPO.
  - i. Enter Identification numbers, if applicable.
- 8. Click the **Next** button.
- 9. Continue from step 5 in the <u>Add a New E-permit or Paper Permit -E-Permits Account</u> section above.

## **Reprint an E-Permit**

- 1. Login to your License eXpress for Business account (<u>secure.dol.wa.gov</u>).
- 2. Click the **Profile** menu icon.

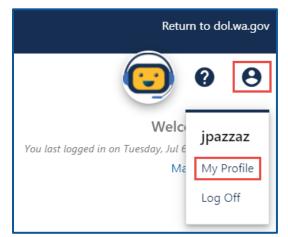

3. Click the **More** tab.

| c,        | WASHINGTON STATE DEPART | MENT OF |
|-----------|-------------------------|---------|
| A         |                         |         |
| < Work    | with Someone Else       |         |
| Manag     | e My Profile            |         |
| jpazzaz   |                         |         |
| jpazzaz@d | lol.wa.gov              |         |
| Profile   | Action Center           | More    |

4. Click the Search Submissions button.

| <b>Q</b> What are you looking for?                               |                                        |                                              |
|------------------------------------------------------------------|----------------------------------------|----------------------------------------------|
| 🟛 Payment Channels                                               | $ \underline{\downarrow} $ Submissions | 🖵 Messages                                   |
| Manage my bank accounts used to make payments on e-<br>Services. | Search for previous submissions        | View messages I've received from the agency. |
| > Manage Payment Channels                                        | > Search Submissions                   | > View Messages                              |

5. Click the **E-Permitting** hyperlink for the E-permit you would like to reprint.

| Submissio   | ns               |             |              |                 | Filter |
|-------------|------------------|-------------|--------------|-----------------|--------|
| Date        | Title            | Name        | Account      | Account ID      | Period |
| 06-Jul-2021 | E-Permitting     | HQ CARS LLC | E-Permitting | 0220-10111-0001 |        |
| 02-Jul-2021 | Paper Permitting | HQ CARS LLC | E-Permitting | 0220-10111-0001 |        |

6. Click the **Print** hyperlink, a PDF opens in a separate window or tab. Print the document.

| < Submissions   |        |                                           |         |
|-----------------|--------|-------------------------------------------|---------|
| E-Permit        | Revoke | Processed                                 | > Print |
| E-Permitting    |        | Confirmation #                            |         |
| 0220-10111-0001 |        | 0-000-049-724                             |         |
| HQ CARS LLC     |        | Submitted 06-Jul-2021 09:53:34 by jpazzaz |         |
|                 |        | Processed 06-Jul-2021 09:53:37            |         |

7. Close the new window or tab to return to your submissions. Click the **Home** icon to return to your homepage.

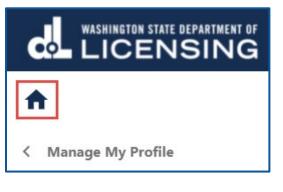

### **Revoke an E-Permit**

Revoking an E-permit is a permanent action, and it cannot be reversed. Use the following steps to revoke an E-permit.

- 1. Login to your License eXpress for Business account (<u>secure.dol.wa.gov</u>).
- 2. Select the appropriate account if you have more than none.
- 3. Click the **Permit Log** hyperlink.

| Prior Activity > Permit Log |
|-----------------------------|
|                             |

4. Enter the From and To date range for the applicable permit and click the **Search** hyperlink. Your search results display below.

| Search Options |             |  |
|----------------|-------------|--|
| From           | 01-Jun-2021 |  |
| То             | 08-Jul-2021 |  |
| Name           |             |  |

5. Click the appropriate **Permit Number** hyperlink you need to revoke.

| Permit Log    | From: 6/1/2021 1 | Го: 7/8/2021      |                  |             |             | E           | xport   | Filter |         |
|---------------|------------------|-------------------|------------------|-------------|-------------|-------------|---------|--------|---------|
| Permit Number | Permit Type      | VIN               | Registered Owner | Legal Owner | Issuer Name | Date Issued | Submit  | ited   | Revoked |
| A9999999      | Paper Permitting | 1FTER1EHXLLA92021 | REGI PRING       |             | jpazzaz     | 02-Jul-2021 | 02-Jul- | 2021   |         |
| A0085306      | E-Permitting     | 1TELC56K57N542172 | SOE THING        |             | jpazzaz     | 06-Jul-2021 | 06-Jul- | 2021   |         |

6. Click the **Revoke** hyperlink.

| K E-Permit History                             |                                                                                                    |
|------------------------------------------------|----------------------------------------------------------------------------------------------------|
| E-Permit                                       | Revoke Processed                                                                                               |
| E-Permitting<br>0220-10111-0001<br>HQ CARS LLC | Confirmation #<br>0-000-049-724<br>Submitted 06-Jul-2021 09:53:34 by jpazzaz<br>Processed 06-Jul-2021 09:53:37 |

- 7. Click the **Next** button.
- 8. Click the **Submit** button to revoke the E-permit.
- 9. Click **Print** to print the transaction confirmation or click **Continue** to return to your E-permit history.

# **Fleet Accounts**

A Fleet Account makes it easier for you to manage the registrations of several vehicles. A Regular fleet is 5 to 49 vehicles. A Permanent fleet is 50 or more vehicles.

### **Request Access-to a Fleet Account**

The person who applies for the Fleet Access account is the account administrator. The administrator is responsible for generating access codes for their managers or employees and managing users who have access to the account. The system allows only one administrator per business.

- 1. Login to your License eXpress for Business account (<u>secure.dol.wa.gov</u>).
- 2. Click the **Add an Account** tab.
- 3. Click **Request access to Vehicle-related services** hyperlink.
- 4. Click the **Request access to a Fleet Account** button.

| Dealer E-Permits                                                                                                    | Q Contracted Plate Search                                                                                                    | 🖙 Fleets                                                                                                    |
|----------------------------------------------------------------------------------------------------|----------------------------------------------------------------------------------------------------|----------------------------------------------------------------------------------------------------|
| icensed WA dealers only. To use this service, you must be<br>an authorized representative of a dealer licensed in the<br>state of WA.                                                                                                    | Contracted organizations only. To use this service, your<br>organization must sign a contract with DOL to search<br>vehicle or vessel records.        | Registered fleets only. To use this service, you organizati<br>must have registered your vehicles as part of a fleet at a<br>DOL vehicle office.            |
| Request access to an E-Permit account                                                                                                    | <ul> <li>Request access to a Contracted Plate Search<br/>account</li> </ul>                                                                           | > Request access to a Fleet account                                                                                                    |
|                                                                                                    | <ul> <li>Apply for a new Contracted Plate Search<br/>account</li> </ul>                                                                               |                                                                                                    |
|                                                                                                    | Destroyed Vehicle Reporting                                                                                                    | S Abandoned Vehicle Reporting                                                                                                    |
| Insurance Loss Reporting                                                                                                    |                                                                                                    |                                                                                                    |
| Authorized insurance companies only. To use this service,<br>your insurance company must be authorized by DOL to                                                                                                    | Authorized wrecker/scrapper only. To use this service, your<br>organization must be authorized by DOL to report<br>vehicles that have been destroyed. | Registered WA tow truck operators only. To use this<br>service, your organization must be authorized by DOL to<br>report vehicles that have been abandoned. |
| <ul> <li>Insurance Loss Reporting</li> <li>Authorized insurance companies only. To use this service, your insurance company must be authorized by DOL to report vehicles that have incurred an insurance loss.</li> <li>Request access to an Insurance Loss Reporting account</li> </ul> | organization must be authorized by DOL to report                                                                                                    | service, your organization must be authorized by DOL                                                                                                    |

- 5. Select the appropriate option from the access level dropdown menu.
- 6. Select the appropriate option from the ID type dropdown menu,
- 7. Enter the ID number, Fleet number, Fleet name, and click **Next**.

| Request your Fleet access                                  |                                                                                                    |
|------------------------------------------------------------|----------------------------------------------------------------------------------------------------|
| Request your Fleet access Request access Login information | Select access level * Required  ID Type * Required  ID Number * Required Fleet Number * Required * |
|                                                            | Fleet Name <sup>**</sup><br>Required                                                               |

8. Complete the following steps based on your access level:

### Administrator access

- a. Enter Your name.
- b. Click the **I'm the owner or supervisor** button.

### Manager or Employee access

- a. Enter Your name.
- b. Click the **I'm not the owner or supervisor** button.
- c. Enter the appropriate answer in the What's your role in the organization field.
- d. Enter the Owner's name.
- e. Enter the Phone number.
- f. Enter the Email address.
- g. Enter the access number provided by the Administrator or Manager.Note: Access codes expire 8 hours after they are created.
- 9. Click the **Next** button.
- 10.Review the summary and click **Submit** to proceed or **Previous** to go make changes.
- 11.Click **Print** to print a confirmation of your transactions or click **Continue** to go to your home screen.

## **Change a Fleet Address**

Use the following process if you need to change the fleet address. Changing the fleet address will update the mailing address for all vehicles in your fleet. If you need to change the registered address for select vehicles in the fleet, follow the process to <u>Change Address for Fleet Vehicle</u>.

- 1. Login to your License eXpress for Business account (<u>secure.dol.wa.gov</u>).
- 2. Select the appropriate account if you have more than one.
- 3. Click the **Change fleet address** hyperlink.

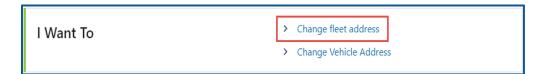

- 4. Read the What you'll need information and click **Next**.
- 5. Enter the Country.
- 6. Enter the Street address, City, State, and Zip code.

| Change fleet address |                                       |
|----------------------|---------------------------------------|
| Start page           | What is your fleet address?           |
| What you'll need     | Country                               |
| Address information  | USA ~                                 |
| Fleet address        |                                       |
|                      | Street address *                      |
|                      | Required                              |
|                      | Street 2                              |
|                      |                                       |
|                      | Unit type                             |
|                      | · · · · · · · · · · · · · · · · · · · |
|                      | Unit                                  |
|                      | Sint                                  |
|                      | *                                     |
|                      | City<br>Required                      |
|                      |                                       |
|                      | State                                 |
|                      | WA - WASHINGTON ~                     |
|                      | Zip code *                            |
|                      | Required                              |

- 7. Click the **Next** button.
- 8. Verify the address and click **Next**.
- 9. Review the summary and click **Submit** to proceed or **Previous** to make changes.
- 10.Click **Print** to print your transaction confirmation or click **Continue** to go to your Vehicle Fleet account.

## **Change an Address for Fleet Vehicle**

Use the following process if you need to change the registered address for select vehicles in the fleet.

- 1. Login to your License eXpress for Business account (<u>secure.dol.wa.gov</u>).
- 2. Select the appropriate account if you have more than one.
- 3. Click the **Change Vehicle Address** hyperlink.

| I Want To | > Change fleet address   |
|-----------|--------------------------|
|           | > Change Vehicle Address |

 Click the Change checkbox for each vehicle that needs an address change and click Next. Alternatively, you can click the Select All hyperlink to change all vehicle addresses at once.

| Change fleet vehicle | address                   |                                      |                    |                              |        |
|----------------------|---------------------------|--------------------------------------|--------------------|------------------------------|--------|
| Vehicle List         | Select the vehicles you w | vould like to change from the list b | elow               |                              |        |
| Vehicles             | Select All                | Clear All                            |                    |                              |        |
|                      | Equipment#                | Plate                                | VIN                | Current Address              | Change |
|                      |                           | OLY8253                              | 1HGFAB56440071007  | 1125 WASHINGTON ST SE OLYMPI |        |
|                      |                           | BAYSOLY                              | 1FFAB10073HGC1454  | 1125 WASHINGTON ST SE OLYMPI |        |
|                      |                           | AFXOLYO                              | 1GNMFAB1007180984  | 425 BLACK LAKE BLVD SW OLYMP |        |
|                      |                           | AOLY764                              | 2G1WDFAB007072427  | 425 BLACK LAKE BLVD SW OLYMP |        |
|                      |                           | OLY9603                              | 2FABP7BV9BXFAB1007 | 425 BLACK LAKE BLVD SW OLYMP |        |

5. Select the appropriate option to answer the Is your business address in Washington state question and click **Next**.

| Change fleet vehicle addre | 255                                                                   |
|----------------------------|-----------------------------------------------------------------------|
|                            |                                                                       |
| Vehicle List               | Is your business address in Washington state?                         |
| Vehicles                   | <b>•</b>                                                              |
| WA Resident                | Ves.                                                                  |
|                            | Yes, but I'm not required to provide it:                              |
|                            | <ul> <li>I'm exempt from paying vehicle excise tax, and/or</li> </ul> |
|                            | <ul> <li>My vehicle(s) are exempt from vehicle excise tax.</li> </ul> |
|                            | No, my business doesn't have a Washington location.                   |
|                            | By selecting Next, you're certifying the above selection is true.     |

- 6. Complete the following fields on the What is the new address page:
  - a. Enter the Street address.
  - b. Select the appropriate option from the Unit type dropdown menu, if applicable.
  - c. Enter the unit type, if applicable, and enter the City.
  - d. Select the appropriate option from the State dropdown menu, if applicable, and enter the Zip code.
- 7. Click the **Next** button.
- 8. Verify the fleet address and click **Next**.
- 9. Review the summary and click **Submit** to proceed or **Previous** to make changes.
- 10.Click **Print** to print your transaction confirmation or click **Continue** to go to your Vehicle Fleet account.

# Wrecker Destroyed Reporting Account

## **Request Access to a Wrecker Destroyed Reporting Account**

The person who applies for the Wrecker Destroyed Reporting account is the account administrator. The administrator is responsible for generating access codes for their managers or employees and managing users who have access to the account. The system allows only one administrator per business.

- 1. Login to your License eXpress for Business account (secure.dol.wa.gov).
- 2. Click the **Request access to Vehicle-related services** button.
- 3. Click the Request access to a Wrecker Destroyed Reporting account button.

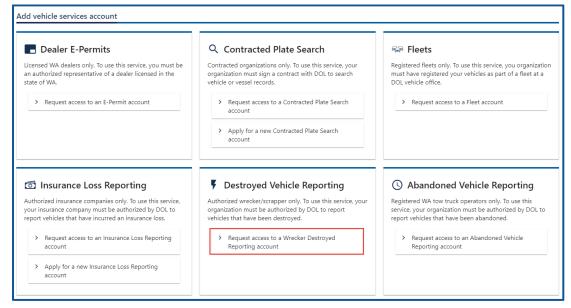

- 4. Select the appropriate option from the access level dropdown menu.
- 5. Enter Unified Business ID (UBI).
- 6. Enter Wrecker/Scrapper #.
- 7. Click the **Next** button.

| equest your Wrecker d | lestroyed reporting access |
|-----------------------|----------------------------|
| Request access        | Select access level        |
| Login information     | Required ~                 |
|                       | Vnified Business ID (UBI)  |
|                       | Required                   |
|                       | *<br>Wrecker/Scrapper #    |
|                       | Required                   |

8. Click the **Next** button to continue past the location(s) section.

9. Complete the following steps based on your access level:

Administrators

- a. Enter Your name and complete the applicable process below.
- b. Click the **I'm the owner or supervisor** button.
- c. Enter the business license expiration date and click Next.

| Request access     | Provide additional information           |
|--------------------|------------------------------------------|
| Login information  | Your name                                |
| Location(s)        | JPAZZAZ                                  |
| Your business role | I'm the owner or supervisor *            |
|                    | Business license expiration              |
|                    | Required                                 |
|                    | O I'm <b>not</b> the owner or supervisor |
|                    | What's your role in your organization    |
|                    | Owner or supervisor contact information  |
|                    | Name                                     |
|                    | Phone                                    |
|                    | Phone<br>Email address                   |

d. Click the Upload hyperlink to attach a copy of the business license certificate issued by WA Department of Revenue in the business license row. Enter a Description, Click the **Choose File** button, select the file, Click **Open**, and click **OK**.

| Request your Wrecker de                                  | stroyed reporting access |                                                                       |
|----------------------------------------------------------|--------------------------|-----------------------------------------------------------------------|
| Request access<br>Login information<br>Location(s)       | Attach required docume   | nts                                                                   |
| Your business role                                       | Attachments              |                                                                       |
|                                                          | Attachment Type          | Attachment Requirements                                               |
| Attachments                                              | Business license         | Attach a copy of the business license certificate issued by WA Upload |
| Type<br>Business li<br>Description<br>Required<br>File * |                          | itment of Revenue.                                                    |

### Managers or Employees

- a. Click the **I'm not the owner or supervisor** button.
- b. Enter the appropriate answer in the What's your role in the organization field.
- c. Enter your Name and Phone number.
- d. Enter your Email address and Confirm the email address.

| Request access     | Provide additional information          |
|--------------------|-----------------------------------------|
| Login information  | Your name                               |
| Location(s)        | JPAZZAZ                                 |
| Your business role | JINLENE                                 |
|                    | I'm the owner or supervisor             |
|                    | Business license expiration             |
|                    |                                         |
|                    |                                         |
|                    | I'm not the owner or supervisor         |
|                    | * What's your role in your organization |
|                    | Required                                |
|                    | Owner or supervisor contact information |
|                    | Name                                    |
|                    | Required                                |
|                    | *<br>Phone                              |
|                    | Required                                |
|                    | Required                                |
|                    | Required                                |

e. Click the **Upload** hyperlink to attach a copy of your Employment letter and the business license certificate issued by WA Department of Revenue. Enter a Description for each file, click the **Choose File** button, select the file, click **Open**, and click **OK**.

| Request access<br>Login information | Attach required doo | uments |                                                                                          |       |
|-------------------------------------|---------------------|--------|------------------------------------------------------------------------------------------|-------|
| Location(s)                         | Attachments         |        |                                                                                          |       |
| Your business role                  | Attachment Type     |        | Attachment Requirements                                                                  |       |
| Attachments<br>Upload               | Business license    |        | Attach a copy of the business license certificate issued by WA<br>Department of Revenue. | Uploa |
|                                     | Employment letter   |        | Non-owners seeking access must attach a letter of employment                             | Uploa |
| Select a file to at                 | tach                | ×      | Select a file to attach                                                                  | ×     |
| Туре                                |                     |        | Туре                                                                                     |       |
| Business license                    |                     | ~      | Employment letter                                                                        | ~     |
| Description *                       |                     |        | Description *                                                                            |       |
| Required                            |                     |        | Required                                                                                 |       |
| File *                              |                     |        | File *                                                                                   |       |
| Choose File No file c               | hosen               |        | Choose File No file chosen                                                               |       |
|                                     |                     |        |                                                                                          |       |

- f. Enter the access number provided by the Administrator or Manager.
   Note: Access codes expire 8 hours after they are created.
- 12.Click the **Next** button.
- 13.Review the summary information. Click **Submit** to proceed or **Previous** to make changes.
- 14.Click **Print** to print the transaction confirmation or click **Continue** to return to the Add vehicle services account page.

You have successfully registered for Wrecker destroyed account!

## **Report a Wrecker Destroyed Vehicle**

To report a vehicle as wrecker destroyed, follow the steps below.

- 1. Login to your License eXpress for Business account (<u>secure.dol.wa.gov</u>).
- 2. Select the appropriate account if you have more than one.
- 3. Click the **Wrecker destroyed** hyperlink.

| I Want To | > Wrecker Destroyed          |
|-----------|------------------------------|
|           | > Abandoned RV reimbursement |
|           | > Search DVR Requests        |

4. Click the **Yes** or **No** button for the Registered in WA question and complete the following steps based on your selection:

#### Yes

a. Click the **License Plate** button or **VIN** button to select the Search Type.

| estroyed Vehicle Re | port                                                                                                    | Destroyed Vehicle Re | port                                                                                 |
|---------------------|----------------------------------------------------------------------------------------------------|----------------------|--------------------------------------------------------------------------------------|
| Vehicle Info        | Enter vehicle information                                                                                             | Vehicle Info         | Enter vehicle information                                                            |
|                     | Registered in WA?<br>Yes No<br>Search Type<br>License Plate VIN<br>Plate *<br>Required<br>Last 4 of VIN *<br>Required | Search               | Registered in WA?<br>Yes No<br>Search Type<br>License Plate VIN<br>VIN *<br>Required |

- b. Enter the Plate number and last 4 of VIN or the complete VIN. Follow the short VIN process below, if applicable:
  - i. Click the **Yes** button to continue with the short VIN.
  - ii. Click the **Next** button.
- c. Select the appropriate option from the list of vehicles.

No

- a. Select the appropriate option from the State dropdown menu.
- b. Enter the VIN and the Plate, if applicable.
- c. Use the short VIN process below, if applicable:
  - i. Click the  $\ensuremath{\textbf{Yes}}$  button to continue with the short VIN.
  - ii. Click the **Next** button.
  - iii. Enter the Vehicle Type.
  - iv. Enter the Year.
  - v. Click the **Make** hyperlink, enter the Make and click **Search**. Select the appropriate **Make** hyperlink.
  - vi. Enter the Model.
  - vii. Select the appropriate option from the Body style dropdown menu.

| Destroyed Vehicle Report |                          |             |
|--------------------------|--------------------------|-------------|
| Vehicle Info             | Enter vehicle            | information |
|                          | Registered in WA?<br>Yes | No          |
|                          | State *                  | ~           |
|                          | *<br>VIN                 |             |
|                          | Required Plate           |             |
|                          |                          |             |

- 5. Click the **Next** button.
- 6. Verify the vehicle information and click **Next**.

- 7. Enter the following destroyed vehicle detail information and click the **Next** button.
  - a. Stock Number.
  - b. Yard Number.
  - c. Acquired From.
  - d. Supporting document.
  - e. Date Acquired/Purchased.
  - f. Does the vehicle value meet or exceed the Market Value threshold?

| Destroyed Vehicle Re | eport                                                                        |
|----------------------|------------------------------------------------------------------------------|
| Vehicle Info         | Enter destroyed vehicle detail                                               |
| Search               | Stock Number                                                                 |
| Detail               | Required                                                                     |
| Info                 | Yard Number                                                                  |
| Detail               | Required                                                                     |
|                      | * Acquired From                                                              |
|                      | Required                                                                     |
|                      | * Supporting Document                                                        |
|                      | Required ~                                                                   |
|                      | Date Acquired/Purchased *                                                    |
|                      | Required 📰                                                                   |
|                      | * Does the vehicle value meet or exceed \$7930.0000 (Market Value Threshold) |
|                      | Yes No                                                                       |

- 8. Review the summary and click **Submit** to proceed or **Previous** to make changes.
- 9. Click **Print** to print the transactions confirmation or click **Continue** to return to your Wrecker Destroyed Reporting account. Click the **Add another to report** to add another vehicle as destroyed.

## **Search Filed DVR Requests**

To report a vehicle as wrecker destroyed, follow the steps below.

- 1. Login to your License eXpress for Business account (secure.dol.wa.gov).
- 2. Select the appropriate account if you have more than one.
- 3. Click the **Search DVR Requests** hyperlink.

| l Want To | > Wrecker Destroyed          |
|-----------|------------------------------|
|           | > Abandoned RV reimbursement |
|           | > Search DVR Requests        |
|           |                              |

- 4. Click the **Date**, **VIN**, or **Plate** button for the Search type.
- 5. Enter the Start date and End date, if applicable.
- 6. Enter the Plate number, if applicable.
- 7. Enter the VIN number, if applicable.
- 8. Click the **Search** button.

| Destroyed vehicle<br>REPORT HISTORY                                          | Destroyed vehicle               | Destroyed vehicle             |
|------------------------------------------------------------------------------|---------------------------------|-------------------------------|
| Search Type Date Plate VIN Choose a date range of up to one month at a time. | REPORT HISTORY Search Type      | REPORT HISTORY Search Type    |
| Start date * Required                                                        | Date Plate VIN Plate * Required | Date Plate VIN VIN * Required |
| Required                                                                     | Search                          | Search                        |

9. The search results display below. Click the **New Search** button to start a new search.

| EPORT | HISTORY |                 |                |       |       |              |          |      |      |             |
|-------|---------|-----------------|----------------|-------|-------|--------------|----------|------|------|-------------|
| ard#  | Stock#  | Document        | VIN            | Plate | State | Vehicle Type | Use Type | Year | Make | Submitted   |
| 23    | 123     | AbandonedVhc    | 1G1JC6SH12314  | 5     | н     | Automobile   |          | 2012 | CHEV | 23-Jun-2021 |
| 21    | 321     | AffidavitInLieu | 1G1JD7SH321112 | 2     | CA    | Truck        |          | 2012 | CHEV | 23-Jun-2021 |

# **Abandoned RV Reimbursement**

Registered Tow Truck Operators (RTTOs) and Wreckers have the functionality in their account to request an abandoned RV reimbursement. Please refer the <u>WAC 308-61</u> before starting this process.

- 1. Login to your License eXpress for Business account (secure.dol.wa.gov).
- 2. Select the appropriate account if you have more than one.
- 3. Click the **Abandoned RV reimbursement** hyperlink.

| Abandoned Vehicle Reporting<br>AVR-0001<br>1125 WASHINGTON ST SE<br>OLYMPIA WA 98501-2283 | l Want To          | <ul> <li>Abandoned Vehicle Inquiry</li> <li>Affidavit of Sale</li> <li>Abandoned RV reimbursement</li> <li>Search AVR Requests</li> </ul> |
|-------------------------------------------------------------------------------------------|--------------------|----------------------------------------------------------------------------------------------------|
|                                                                                           | Account Management | <ul> <li>Create new user access code</li> <li>Users List</li> </ul>                                                                       |
| Destroyed Vehicle Reporting<br>DVR-0001<br>1125 WASHINGTON ST SE<br>OLYMPIA WA 98501-2283 | l Want To          | <ul> <li>&gt; Wrecker Destroyed</li> <li>&gt; Abandoned RV reimbursement</li> <li>&gt; Search DVR Requests</li> </ul>                     |

4. Select **Yes** or **No** from the Can you provide a VIN or plate dropdown menu, click **Next**, and complete the applicable process below:

Yes

- a. Click the License Plate button, enter the Plate number, and Last 4 of the VIN.
- b. Click the **VIN** button and enter the full VIN number.

No

- a. Select the appropriate option from the Vehicle type dropdown menu.
- b. Select the appropriate option from the Use type dropdown menu.
- c. Enter the Year, Make, and Model.
- d. Select the appropriate option from the Body style dropdown menu.
- e. Select the appropriate option from the Country dropdown menu, if applicable.
- f. Select the appropriate option from the State dropdown menu or click the **Cannot determine state** checkbox, if applicable.
- g. Enter the Plate, if applicable.
- h. Enter the VIN.
- 5. Click the **Next** button.

- 6. Enter the Phone number and Fax number, if applicable.
- 7. Enter the Email and Confirm the Email.

| bandoned RV Reimburs | ement               |
|----------------------|---------------------|
| Vehicle search       | Contact Information |
| Choose vehicle       | *<br>Phone number   |
| Verify vehicle       | Required            |
| Information          | Fax number          |
| Contact information  |                     |
|                      | Email               |
|                      | Confirm email       |
|                      |                     |

- 8. Click the **Next** button.
- 9. Enter the Date stored, and Date abandoned.
- 10.Enter the Stock yard number.
- 11.Enter the Acquired from and Date acquired.

| Abandoned RV Reimburs | ement                  |
|-----------------------|------------------------|
| Vehicle search        | Storage Conditions     |
| Choose vehicle        | *<br>Date stored       |
| Verify vehicle        | Required 🛅             |
| Information           | *<br>Date abandoned    |
| Contact information   | Required               |
| Storage conditions    | *<br>Stock yard number |
|                       | Required               |
|                       | *<br>Acquired from     |
|                       | Required               |
|                       | *<br>Date acquired     |
|                       | Required 📰             |

12.Click the **Next** button.

- 13.Enter Dismantling/Disposal amount or click the **No amount** checkbox.
- 14.Enter Storage amount or click the **No amount** checkbox.
- 15.Enter Towing/Transport amount or click the **No amount** checkbox.
- 16.Enter the Vehicle length and any Other Amounts and Other Amount Descriptions that are applicable to the reimbursement.

| Vehicle search      | Standard Costs                   |                                |
|---------------------|----------------------------------|--------------------------------|
| Choose vehicle      | *<br>Dismantling/Disposal amount |                                |
| Verify vehicle      | Required                         | No dismantling/disposal amount |
| nformation          | *<br>Storage amount              |                                |
| Contact information | Required                         | No storage amount              |
| Storage conditions  | *<br>Towing/Transport amount     |                                |
| Costs incurred      | Required                         | No towing/transport amount     |
|                     | *<br>Vehicle length (ft)         |                                |
|                     | Required                         |                                |
|                     | Other Costs                      |                                |
|                     | Other Costs                      |                                |
|                     | Other Amount                     | Other Amount Description       |
|                     | 0.00                             |                                |
|                     | Other Amount                     | Other Amount Description       |
|                     | 0.00                             |                                |
|                     | Other Amount                     | Other Amount Description       |
|                     | 0.00                             |                                |
|                     | Total Cost                       |                                |
|                     |                                  |                                |
|                     | 0.00                             |                                |

- 17.Click the **Next** button.
- 18.Click the **Upload** hyperlink to attach a copy of your supporting document(s). Enter a Description, click the **Choose File** button, select the file, click **Open**, and click **OK**. Complete this process for all documents related to the RV reimbursement request.

| Abandoned RV Reimbursement |                              |                                    |                                   |        |
|----------------------------|------------------------------|------------------------------------|-----------------------------------|--------|
|                            |                              |                                    |                                   |        |
|                            | -                            |                                    |                                   |        |
| Select a file to attach ×  |                              |                                    |                                   |        |
|                            |                              | 9                                  |                                   |        |
| Terr                       | t least one supporting docum | nent                               |                                   |        |
| Type                       |                              |                                    |                                   |        |
| Abandoned Vehicle Report ~ | the following documents to   | this request. Use the "Upload" lin | ks below to attach the documents. |        |
| _Description *             |                              |                                    |                                   |        |
| Required                   | nts                          |                                    |                                   |        |
|                            |                              | Attachment Type                    | Attachment Requirements           |        |
| File *                     |                              | Abandoned Vehicle Report           | Abandoned vehicle report          | Upload |
| Choose File No file chosen |                              | Other                              | Miscellaneous                     | Upload |
|                            |                              | Proof of Delivery                  | Proof of delivery to a wrecker    | Upload |
|                            |                              | Proof of Destruction               | Proof of vehicle destruction      | Upload |
| Cancel OK                  |                              | Proof of Expenditure               | Proof of expenditure/receipts     | Upload |
|                            |                              | Wrecker Report                     | Wrecker report                    | Upload |

**Note**: Your request can be denied without valid proof documents.

- 19.Select **Yes** or **No** to the following Acknowledgment questions:
  - a. Was the RV a public impound?
  - b. Did the RV receive any bids at auction?
  - c. Is the last registered owner unknown?
  - d. Was the RV declared abandoned or junk by a law enforcement agency?
- 20.Click the I certify under the penalty of perjury under the laws of the State of Washington that the foregoing is true and correct checkbox, if you agree, and click Next.

| Abandoned RV Reimburs | ement                                                                                                    |
|-----------------------|----------------------------------------------------------------------------------------------------|
| Vehicle search        | Acknowledgements                                                                                                    |
| Choose vehicle        | *<br>Was the RV a public impound?                                                                                             |
| Verify vehicle        | Required ~                                                                                                    |
| Information           | *<br>Did the RV receive any bids at auction?                                                                                  |
| Contact information   | Required ~                                                                                                    |
| Storage conditions    | Is the last registered owner unknown?                                                                                         |
| Costs incurred        | Required View View View View View View View View                                                                              |
| Attachments           | *                                                                                                    |
| Additional options    | Was the vehicle declared abandoned or junk by a law enforcement agency?  Required                                             |
| Acknowledgements      | - Required ·                                                                                                    |
|                       | I certify under the penalty of perjury under the laws of the State of *<br>Washington that the foregoing is true and correct. |

- 21.Review the summary and click **Submit** to proceed or **Previous** to make changes.
- 22.Click **Print** to print your transaction confirmation or click **Continue** to return to your account.

# **Abandoned Vehicle Reporting**

## **Request Access to an Abandoned Vehicle Reporting Account**

The person who applies for the Abandoned Vehicle Reporting account is the account administrator. The administrator is responsible for generating access codes for their managers or employees and managing users who have access to the account. The system allows only one administrator per business.

- 1. Login to your License eXpress for Business account (<u>secure.dol.wa.gov</u>).
- 2. Click the **Add an Account** tab.
- 3. Click the **Request access to Vehicle-related services** button.
- 4. Click the **Request access to an Abandoned Vehicle Reporting account** button.

| Dealer E-Permits                                                                                                    | Q Contracted Plate Search                                                                                                    | 🖙 Fleets                                                                                                    |
|----------------------------------------------------------------------------------------------------|----------------------------------------------------------------------------------------------------|----------------------------------------------------------------------------------------------------|
| Licensed WA dealers only. To use this service, you must be<br>an authorized representative of a dealer licensed in the<br>state of WA.                                                                                                    | Contracted organizations only. To use this service, your<br>organization must sign a contract with DOL to search<br>vehicle or vessel records.        | Registered fleets only. To use this service, you organizati<br>must have registered your vehicles as part of a fleet at a<br>DOL vehicle office.            |
| Request access to an E-Permit account                                                                                                    | <ul> <li>Request access to a Contracted Plate Search<br/>account</li> </ul>                                                                           | > Request access to a Fleet account                                                                                                    |
|                                                                                                    | <ul> <li>Apply for a new Contracted Plate Search<br/>account</li> </ul>                                                                               |                                                                                                    |
|                                                                                                    | F Destroyed Vehicle Reporting                                                                                                    | () Abandoned Vehicle Reporting                                                                                                    |
| Insurance Loss Reporting                                                                                                    |                                                                                                    |                                                                                                    |
| Authorized insurance companies only. To use this service,<br>your insurance company must be authorized by DOL to                                                                                                    | Authorized wrecker/scrapper only. To use this service, your<br>organization must be authorized by DOL to report<br>vehicles that have been destroyed. | Registered WA tow truck operators only. To use this<br>service, your organization must be authorized by DOL to<br>report vehicles that have been abandoned. |
| <ul> <li>Insurance Loss Reporting</li> <li>Authorized insurance companies only. To use this service, your insurance company must be authorized by DOL to report vehicles that have incurred an insurance loss.</li> <li>Request access to an Insurance Loss Reporting account</li> </ul> | organization must be authorized by DOL to report                                                                                                    | service, your organization must be authorized by DOL to                                                                                                    |

- 23.Select the appropriate option from the Access level dropdown menu.
- 24.Enter the Unified Business ID (UBI).
- 25.Enter the RTTO # and click **Next**.

| Request your Abandoned vehicle reporting access |                                         |  |  |  |
|-------------------------------------------------|-----------------------------------------|--|--|--|
|                                                 |                                         |  |  |  |
| Request access                                  | Select access level                     |  |  |  |
| Login information                               | Required 🗸 🗸 🗸                          |  |  |  |
|                                                 | * Required<br>Unified Business ID (UBI) |  |  |  |
|                                                 | Required                                |  |  |  |
|                                                 | RTTO #                                  |  |  |  |
|                                                 | Required                                |  |  |  |

26.Verify the location and click the **Next** to continue past the location(s) section.

27.Complete the following steps based on your access level:

Administrator access

- a. Select the **I'm the owner or supervisor** button.
- b. Enter the business license expiration date and click the **Next** button.

| Request your Abandoned vehicle reporting access |                                          |  |  |
|-------------------------------------------------|------------------------------------------|--|--|
| Request access                                  | Provide additional information           |  |  |
| Location(s)                                     | JPAZZAZ                                  |  |  |
| Your business role                              |                                          |  |  |
|                                                 | I'm the owner or supervisor              |  |  |
|                                                 | *<br>Business license expiration         |  |  |
|                                                 | Required 🛅                               |  |  |
|                                                 | ○ I'm <b>not</b> the owner or supervisor |  |  |
|                                                 | What's your role in your organization    |  |  |
|                                                 | Owner or supervisor contact information  |  |  |
|                                                 | Name                                     |  |  |
|                                                 | Phone                                    |  |  |
|                                                 | Email address                            |  |  |
|                                                 |                                          |  |  |

c. Click the **Upload** hyperlink to attach a copy of the business license certificate issued by WA Department of Revenue, in the business license row. Enter a Description, click the **Choose File** button, select the file, click **Open**, and click **OK**.

| Request access<br>Login information<br>Location(s) | Attach required documents                    |                                                                                        |           |
|----------------------------------------------------|----------------------------------------------|----------------------------------------------------------------------------------------|-----------|
| Your business role<br>Attachments                  | Attachments Attachment Type Business license | Attachment Requirements<br>Attach a copy of the business license certificate issued by | WA Upload |
| Upload                                             | Select a file to attach                      | ×                                                                                      |           |
|                                                    | Type<br>Business license                     | ·                                                                                      |           |
|                                                    | Description * Required                       |                                                                                        |           |
|                                                    | File * Choose File No file chosen            |                                                                                        |           |
|                                                    |                                              | Cancel OK                                                                              |           |

#### Manager or Employee access

- a. Click the **I'm not the owner or supervisor** button.
- b. Enter the appropriate answer in the What's your role in the organization field.
- c. Enter your Name and your Phone number.
- d. Enter your Email address and Confirm the email address.

| Request your Abandone | ed vehicle reporting access                    |  |
|-----------------------|------------------------------------------------|--|
| Request access        | Provide additional information                 |  |
| Login information     | Your name                                      |  |
| Location(s)           | JPAZZAZ                                        |  |
| Your business role    | I'm the owner or supervisor                    |  |
|                       | Business license expiration                    |  |
|                       |                                                |  |
|                       | I'm <b>not</b> the owner or supervisor         |  |
|                       | * What's your role in your organization        |  |
|                       | Required                                       |  |
|                       | Owner or supervisor contact information * Name |  |
|                       | Required                                       |  |
|                       | *<br>Phone                                     |  |
|                       | Required                                       |  |
|                       | *<br>Email address                             |  |
|                       | Required                                       |  |

e. Click the **Upload** hyperlink to attach a copy of your Employment Letter and the business license certificate issued by WA Department of Revenue, in the business license row. Enter a Description, click the **Choose File** button, select the file, click **Open**, and click **OK**.

| Request your Abandoned                                                                        | vehicle reporting access             |                                                                                                  |        |
|-----------------------------------------------------------------------------------------------|--------------------------------------|--------------------------------------------------------------------------------------------------|--------|
|                                                                                               |                                      |                                                                                                  |        |
| Request access<br>Login information<br>Location(s)                                            | Attach required docun<br>Attachments | nents                                                                                            |        |
| Your business role                                                                            | Attachment Type                      | Attachment Requirements                                                                          |        |
| Attachments<br>Upload                                                                         | Business license                     | Attach a copy of the business license certificate issued by WA<br>Department of Revenue.         | Upload |
| Select a file to attach                                                                       | ×                                    | Select a file to attach ×                                                                        | Upload |
| Type<br>Business license<br>Description *<br>Required<br>File *<br>Choose File No file chosen |                                      | Type<br>Employment letter ~<br>Description *<br>Required<br>File *<br>Choose File No file chosen |        |
|                                                                                               | Cancel OK                            | Cancel OK                                                                                        |        |

- f. Enter the access number provided by the Administrator or Manager.Note: Access codes expire 8 hours after they are created.
- 28.Click the **Next** button.
- 29.Review the summary and click **Submit** to proceed or **Previous** to make changes.
- 30.Click **Print** to print the transaction confirmation or click **Continue** to return to the Add vehicle services account page.

### Add an Impound Notice

- 1. Login to your License eXpress for Business account (secure.dol.wa.gov).
- 2. Select the appropriate account if you have more than one.
- 3. Click the **Abandoned Vehicle Inquiry** hyperlink.

| l Want To | > Abandoned Vehicle Inquiry  |
|-----------|------------------------------|
|           | > Affidavit of Sale          |
|           | > Abandoned RV reimbursement |
|           | > Search AVR Requests        |

- 4. Click the **License Plate** or **VIN** button to select the Search Type.
  - a. Enter the License Plate number and last 4 of VIN number, if License Plate is selected.
  - b. Enter the VIN number, if VIN is selected.

| Vehicle Info              | Enter vehicle informa                                 | tion |
|---------------------------|-------------------------------------------------------|------|
| Search                    | Search Type                                           |      |
|                           | License Plate                                         | VIN  |
|                           | * Plate                                               |      |
|                           | Required                                              |      |
|                           | Last 4 of VIN                                         |      |
|                           | Required                                              |      |
|                           |                                                       |      |
|                           |                                                       |      |
| R Inquiry                 |                                                       |      |
| RInquiry                  |                                                       |      |
| R Inquiry<br>/ehicle Info | Enter vehicle informa                                 | tion |
|                           |                                                       | tion |
| /ehicle Info              | Enter vehicle informa<br>Search Type<br>License Plate | tion |

- 5. Click the **Next** button.
- 6. Verify the vehicle information and click **Next**.
- 7. Review the vehicle information, click **Print Report Details** to print the information displayed, and click **Next** to continue.
- 8. Click Add Impound Notice and click Next.

| WR Inquiry          |                              |
|---------------------|------------------------------|
| Vehicle Info        | Vehicle Inquiry              |
| Search              |                              |
| Verify              | Add Impound Notice           |
| Vehicle Details     | Add Abandoned Vehicle Report |
| Vehicle Information |                              |
|                     |                              |

- 9. Complete the following impound notice detail sections:
  - a. Enter the Impound Address/Location, select the Date Impounded, and enter the Time Impounded.
  - b. Select the appropriate option from the AM/PM dropdown menu.
  - c. Enter the Authorizing Agency or Person.
  - d. Click the **Yes** or **No** button for the following questions:
    - i. If the vehicle is not redeemed within 120 hours, it will be processed as abandoned and sold at auction question.
    - ii. Suspended driver license the vehicle will be held at the direction of law enforcement question. Enter number of days held, if answering yes.
    - iii. Security deposit required by the towing firm question.
      - 1. Enter the Impound Charge.
      - 2. Enter the Daily Storage Charge.
      - 3. Enter the Tow Ticket, if applicable.

| Vehicle Info        | Enter impound notice detail                                                                                                    |
|---------------------|----------------------------------------------------------------------------------------------------|
| Search              | Impound Address/Location                                                                                                    |
| Verify              |                                                                                                    |
| Vehicle Details     |                                                                                                    |
| Vehicle Information |                                                                                                    |
| Impound Notice      | Date Impounded                                                                                                    |
| Impound Houce       | Required                                                                                                    |
|                     | Time Impounded                                                                                                    |
|                     | Required                                                                                                    |
|                     | АМ/РМ *                                                                                                    |
|                     | Required                                                                                                    |
|                     | Authorizing Agency or Person                                                                                                    |
|                     | Required                                                                                                    |
|                     | If the vehicle is not redeemed within 120 hours it will<br>processed as abandoned and sold at auction                                                                                                    |
|                     | Processed as abandoned and sold at auction  Ves No                                                                                                    |
|                     | processed as abandoned and sold at auction<br>*                                                                                                    |
|                     | processed as abandoned and sold at auction      Yes No     Suspended driver's license - the vehicle will be held at direction of law enforcement.                                                                                                    |
|                     | processed as abandoned and sold at auction     Ves No     Suspended driver's license - the vehicle will be held at     direction of law enforcement.                                                                                                    |
|                     | Processed as abandoned and sold at auction  Yes No Suspended driver's license - the vehicle will be held at direction of law enforcement.  Yes No                                                                                                    |
|                     | processed as abandoned and sold at auction  Yes No Suspended driver's license - the vehicle will be held at direction of law enforcement.  Yes No Days held                                                                                                    |
|                     | processed as abandoned and sold at auction  Yes No Suspended driver's license - the vehicle will be held at direction of law enforcement.  Yes No Days held O                                                                                                    |
|                     | processed as abandoned and sold at auction           Yes         No           Suspended driver's license - the vehicle will be held at direction of law enforcement.         Image: Comparison of law enforcement.           Yes         No           Days held         O           Security deposit required by the towing firm                                                                                                    |
|                     | processed as abandoned and sold at auction           Yes         No           Suspended driver's license - the vehicle will be held at direction of law enforcement.         Image: Comparison of the second second |
|                     | Yes     No       Yes     No       Suspended driver's license - the vehicle will be held at direction of law enforcement.       Yes     No       Days held     0       Security deposit required by the towing firm       Yes     No       Impound charge                                                                                                    |

- 10.Click the **Next** button.
- 11.Review the summary and click **Submit** to proceed or **Previous** to make changes.
- 12.Click **Print** to print the Vehicle Impound Notice or click **Continue** to return to your Abandoned Vehicle account.

### Add an Abandoned Vehicle Report

- 1. Login to your License eXpress for Business account (<u>secure.dol.wa.gov</u>).
- 2. Select the appropriate account if you have more than one.
- 3. Click the **Abandoned Vehicle Inquiry** hyperlink.

| l Want To | > Abandoned Vehicle Inquiry  |
|-----------|------------------------------|
|           | > Affidavit of Sale          |
|           | > Abandoned RV reimbursement |
|           | > Search AVR Requests        |
|           |                              |

4. Click the **License Plate** or **VIN** button, enter the License Plate number (and last 4 of VIN number) or VIN number and click **Next**.

| /ehicle Info          | Enter vehicle informati                                   | on                   |
|-----------------------|-----------------------------------------------------------|----------------------|
| Search                | Search Type                                               |                      |
|                       | License Plate                                             | VIN                  |
|                       | * Plate                                                   |                      |
|                       | Required                                                  |                      |
|                       | Last 4 of VIN                                             |                      |
|                       | Required                                                  |                      |
|                       |                                                           |                      |
|                       |                                                           |                      |
| Inquiry               |                                                           |                      |
| Inquiry               |                                                           |                      |
|                       | Enter vehicle informati                                   | on                   |
|                       |                                                           | on                   |
| ehicle Info<br>Search | Enter vehicle information<br>Search Type<br>License Plate | on<br><sub>VIN</sub> |

5. Verify the vehicle information and click **Next**.

- 6. Review the vehicle information, click **Print Report Details** to print the information displayed, and click **Next** to continue.
- 7. Click Add Abandoned Vehicle Report and click Next.

| AVR Inquiry         |                              |
|---------------------|------------------------------|
| Vehicle Info        | Vehicle Inquiry              |
| Search              |                              |
| Verify              | Add Impound Notice           |
| Vehicle Details     | Add Abandoned Vehicle Report |
| Vehicle Information |                              |

- 8. Enter the Police Agency Storing.
- 9. Enter the Date Stored.
- 10. Enter the Date Abandoned.
- 11. Click the **Next** button.

| AVR Inquiry         |                                       |
|---------------------|---------------------------------------|
|                     |                                       |
| Vehicle Info        | Enter abandoned vehicle report detail |
| Search              | * Police Agency Storing               |
| Verify              | Required                              |
| Vehicle Details     | *<br>Date Stored                      |
| Vehicle Information | Required                              |
| Info                | * Date Abandoned                      |
| AVR                 | Required 🔳                            |
|                     | · · · · · · · · · · · · · · · · · · · |

- 12. Review the summary and click **Submit** to proceed or **Previous** to make changes.
- 13. Click **Print** to print the Abandoned Vehicle Report or click **Continue** to return to your abandoned vehicle account.

#### Create an Affidavit of Sale-

- 1. Login to your License eXpress for Business account (<u>secure.dol.wa.gov</u>).
- 2. Select the appropriate account if you have more than one.
- 3. Click the **Affidavit of Sale** hyperlink.

| l Want To | > Abandoned Vehicle Inquiry  |
|-----------|------------------------------|
|           | > Affidavit of Sale          |
|           | > Abandoned RV reimbursement |
|           | > Search AVR Requests        |

4. Click the **License Plate** or **VIN** button, enter the License Plate number (and last 4 of VIN number) or VIN number and click **Next**.

| Vehicle Info                              | Enter vehicle information                    |  |
|-------------------------------------------|----------------------------------------------|--|
| Search                                    | Search Type                                  |  |
|                                           | License Plate VIN                            |  |
|                                           | Plate *                                      |  |
|                                           | Required                                     |  |
|                                           | Last 4 of VIN                                |  |
|                                           |                                              |  |
|                                           | Required                                     |  |
|                                           | Required                                     |  |
| d Abandoned Veh                           |                                              |  |
| d Abandoned Veh                           |                                              |  |
|                                           |                                              |  |
| d Abandoned Veh<br>Vehicle Info<br>Search | nicle Affidavit<br>Enter vehicle information |  |
| Vehicle Info                              | nicle Affidavit                              |  |

5. Verify the vehicle information and click **Next**.

- 6. Complete the following purchaser information:
  - a. Enter the Name of Purchaser.
  - b. Enter the Driver License Number.
  - c. Enter the Date Vehicle Was Sold.

| Add Abandoned Vehicle Affidavit |                             |  |  |  |  |
|---------------------------------|-----------------------------|--|--|--|--|
| Vehicle Info                    | Enter purchaser information |  |  |  |  |
| Search                          | Name of Purchaser           |  |  |  |  |
| Vehicle details                 | Required                    |  |  |  |  |
| Purchaser Info                  | Driver License Number       |  |  |  |  |
| Purchaser                       |                             |  |  |  |  |
|                                 | *<br>Date Vehicle Was Sold  |  |  |  |  |
|                                 | Required 🗐                  |  |  |  |  |

- 7. Click the **Next** button.
- 8. Complete the following Purchaser Address information:
  - a. Select the appropriate option from the Country dropdown menu, if applicable.
  - b. Enter the Street Address.
  - c. Select the appropriate option from the Unit Type dropdown menu and enter the unit, if applicable.
  - d. Enter the City, select the State, and enter the Zip Code.

| Add Abandoned Vehicle A | Affidavit               |
|-------------------------|-------------------------|
| Vehicle Info            | Enter purchaser address |
| Search                  | Country                 |
| Vehicle details         | USA ~                   |
| Purchaser Info          |                         |
| Purchaser               | Street address          |
| Purchaser address       |                         |
|                         | Street 2                |
|                         |                         |
|                         | Unit type               |
|                         | ~                       |
|                         | Unit                    |
|                         |                         |
|                         | City                    |
|                         |                         |
|                         | State                   |
|                         | ~                       |
|                         | Zip code                |
|                         |                         |

9. Click the **Next** button.

- 10.Verify the address and click **Next**.
- 11.Review the summary and click **Submit** to proceed or **Previous** to make changes.
- 12.Click **Print** to print the Abandoned Vehicle Affidavit of Sale or click **Continue** to return to your Abandoned Vehicle account.

### **Search Filed AVR Requests**

- 1. Login to your License eXpress for Business account (secure.dol.wa.gov).
- 2. Select the appropriate account if you have more than one.
- 3. Click the **Search filed AVR requests** hyperlink.

| I Want To | > Abandoned Vehicle Inquiry  |
|-----------|------------------------------|
|           | > Affidavit of Sale          |
|           | > Abandoned RV reimbursement |
|           | > Search AVR Requests        |

- 4. Click the **Plate** or **VIN** button, enter the Plate number or the VIN, and click **Search**.
- 5. The search results display below. Click the **View Letters** hyperlink to see the Abandoned Vehicle Affidavit of Sale. Click the **New Search** button to start a new search.

| Q Sea      | rch Results   | 5                |         |        |              |               |      |      |         |            | Ŧ              |
|------------|---------------|------------------|---------|--------|--------------|---------------|------|------|---------|------------|----------------|
|            | Activity      | VIN              | Plate   | Status | Vehicle Type | Use Type      | Year | Make | Model   | Body Style | Date Submitted |
| View Lette | ers Abandoned | V 1C3LC56K57N545 | BHV0880 | Posted | Automobile   | Passenger Vel | 2007 | CHRY | SEBRING | Coupe      | 28-Jun-2021    |

# **Technical Support**

### **Chat Assistant**

You can utilize the Chat Assistant, Waddles, if you need additional assistance while using License eXpress. Alternatively, you can call DOL with your Support ID and a representative can help you resolve the issue.

1. Click the **Assistant** icon to open the assistant. Alternatively, click on the **Support Menu** icon and the **Open the Assistant** hyperlink.

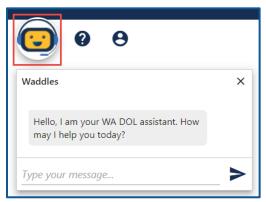

2. Type your message, or keyword, and click Enter. Waddles will do its best to direct you to information to help you complete your transaction.

# Support ID

If you are having trouble completing a submission in your business account, call or email the Department of Licensing so we can help you with this issue, 360-664-9698 or <u>DRIVESHelp@dol.wa.gov</u>. If we ask you for your Support ID, you can retrieve it from your account. It is important to capture this number immediately after you come across an issue. If possible, do not log out of your account until we help you resolve the issue. Each time you log out of E-services, the support ID number changes.

1. Click the **Support Menu** icon. You can access the menu icon from any screen in your E-services account.

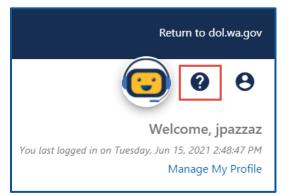

2. Click the **View Support ID** hyperlink from the dropdown menu.

|                    | Return to          | dol.wa.gov            |
|--------------------|--------------------|-----------------------|
| _                  | •                  | θ                     |
| You last logged ii | Support            | ipazzaz<br>2:48:47 PM |
|                    | Open the Assistant | ∕ly Profile           |
|                    | View Support ID    |                       |

3. Click the **Yes** button in the dialog box.

| Get Support ID |                                                                                                    |  |  |  |  |
|----------------|----------------------------------------------------------------------------------------------------|--|--|--|--|
| ?              | A support ID can be given to a support person to allow them to remotely view your License Express for Partners session.<br>Do you want to get a support ID and allow a support person to view your session to provide assistance? |  |  |  |  |
|                | No Yes                                                                                                    |  |  |  |  |

4. Capture the Support ID number displayed. Click the **OK** button to close the dialog box.

| Your | Support ID                                                                                                    |
|------|----------------------------------------------------------------------------------------------------|
| i    | Your support ID is: 257565.<br>This can be given to a support person to allow them to view your License Express for Partners session. |
|      | ок                                                                                                    |

5. Provide the Support ID number when you call or email DOL for assistance.